# **®YAMAHA**

# שיר MIDIלסגנון

# מדריך למשתמש

#### תוכו

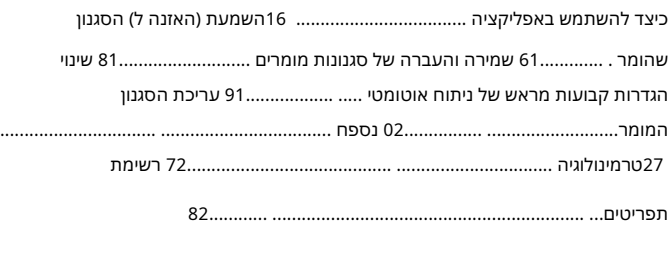

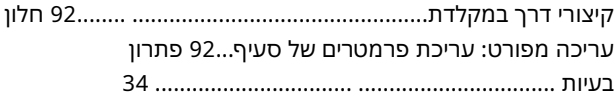

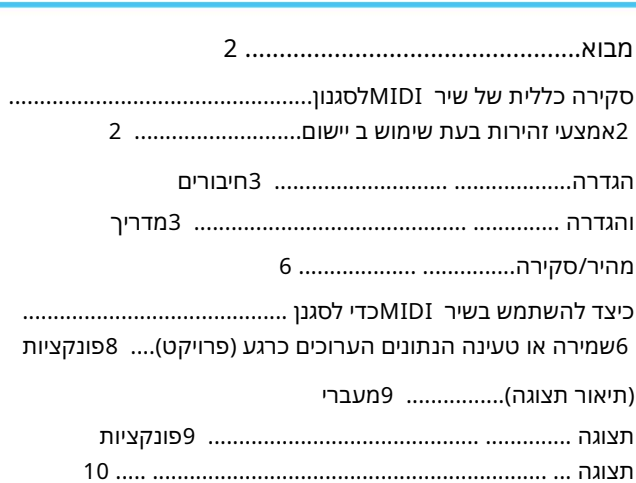

#### ס ֹו ִדי

שימוש אישי. •העתקה של נתוני רצף המוזיקה הזמינים מסחרית ו/או קבצי אודיו/גרפיקה/וידאו דיגיטליים אסורה בהחלט למעט שלך

•התוכנה ומדריך למשתמש זה הינן זכויות יוצרים בלעדיות של .Yamaha Corporation

היצרן. •העתקה של התוכנה או שכפול של מדריך זה במלואו או בחלקו בכל אמצעי אסור במפורש ללא הסכמה בכתב של

> •ימאהה אינה מציגה מצגים או אחריות לגבי השימוש בתוכנה ובתיעוד ואינה יכולה לשאת באחריות תוצאות השימוש במדריך זה ובתוכנה.

•תצוגות המסך כפי שמוצגות במדריך למשתמש זה הן למטרות הדרכה, ועשויות להיראות שונות במקצת מהמסכים המופיצה למרות את מעוצגות המסך המוצגות מבוססות על גרסת ,Windows, שיטות הפעולה זהות עבור גרסת .Mac

Windows• הוא סימן מ ס חרי ר שום של Corporation® Microsoft בארצות ה ברית ו במדינות אחרות.

Apple• ו-caM הם סימנים מ ס חריים של .,Inc Appleהר שומים בארה" ב ו במדינות אחרות.

MIDI• הוא סימן מ ס חרי ר שום של איגוד תע שיית האל ק טרוני קה המוזי קלית .(AMEI(

•שמות החברה ושמות המוצרים במדריך למשתמש זה הם הסימנים המסחריים או הסימנים המסחריים הרשומים של החברות בהתאמה.

•רישיון השימוש בתוכנה זו מתואר ,"Licenses.txt"- בשנמצא בתיקיית ההתקנה של האפליקציה.

מדריך למשתמש זה מניח שאתה כבר מכיר את הפעולות הבסיסיות של .Windows/Macאם אינך, אנא עיין במדריך למשתמש שהגיע עם תוכנת Mac/Windows שלך לפני השימו ש ביישוםזה.

> © 2023 Yamaha Corporation eורסם 11/2023 CR-A0

מ בוא

#### ס קירה כללית של שיר MIDIל סגנון

אפליקציית Style (.sty), לקבצי (dim. ממירה אוטומטית את שירי Standard Midi File; לקבעית Style (sty), לקבצי ה לנגן את השירים הרצויים כסגנונות על הכלי.

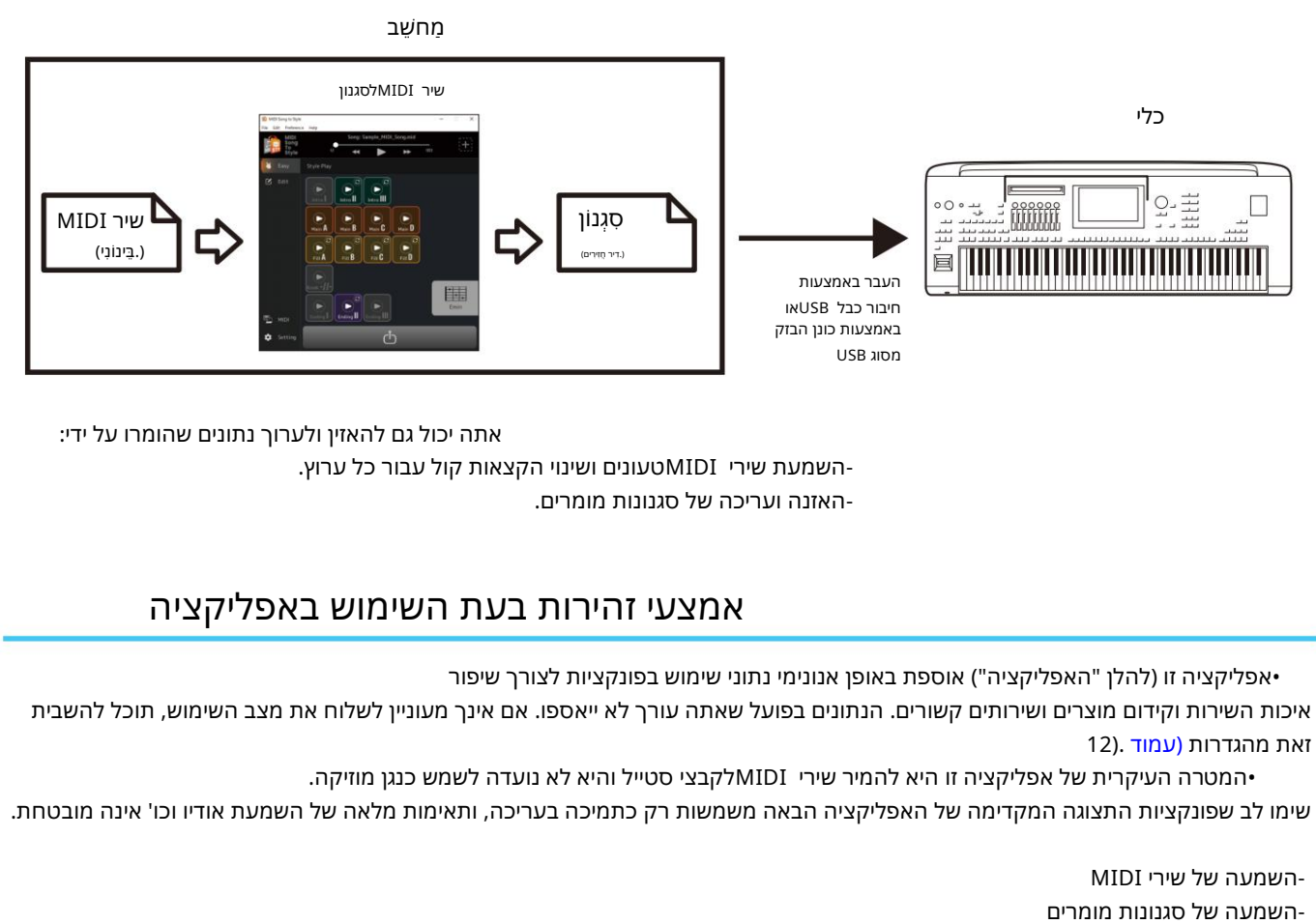

השמעת שירי MIDI טעונים ושינוי הקצאות קול עבור כל ערוץ. אתה יכול גם להאזין ולערוך נתונים שהומרו על ידי: -האזנה וערי כה של סגנונות מומרים.

#### אמצעי זהירות בעת השימוש באפליקציה

•אפליקציה זו (להלן "האפליקציה") אוספת באופן אנונימי נתוני שימוש בפונקציות לצורך שיפור

איכות השירות וקידום מוצרים ושירותים קשורים. הנתונים בפועל שאתה עורך לא ייאספו. אם אינך מעוניין לשלוח את מצב השימוש, תוכל להשבית זאת מהגדרות (עמוד .(12

•המטרה העיקרית של אפליקציה זו היא להמיר שירי MIDIלקבצי סטייל והיא לא נועדה לשמש כנגן מוזיקה.

שימו לב שפונקציות התצוגה המקדימה של האפליקציה הבאה משמשות רק כתמיכה בעריכה, ותאימות מלאה של השמעת אודיו וכו' אינה מובטחת.

•ניתן להשתמש באפליקציה זו רק עם דגמים התואמים לפורמט SFF GE(כגון .(2Genos2 השמעה של סגנונות מומרים -השמעה של שירי MIDI

# מגדיר

#### חי בורים והגדרה

ניתן להשתמש באפליקציה זו בשתי דרכים: או על ידי חיבורה למכשיר, או פשוט על ידי שימוש בה עצמאית במחשב.

שימוש באפליקציה על ידי חיבור המחשב למכשיר שיטה זו מומלצת מכיוון שהיא מאפשרת להאזין לשינויים כפי שהם. יישמעו בפועל.

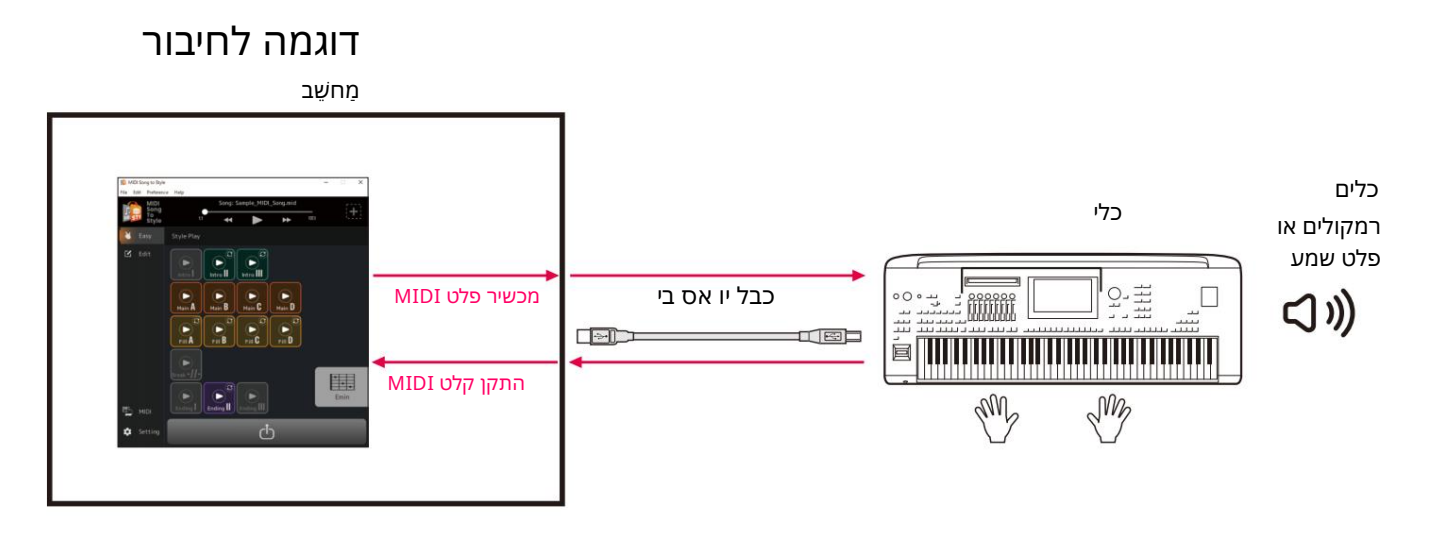

להוראות כיצד לחבר את המחשב למכשיר, עיין במדריך למשתמש המתאים.

מה אתה יכול לעשות בעת חיבור לכלי: •השמעת קבצי MIDIעם צלילי הכלי. •האזן לסגנונות שהומרו עם צלילי הכלי. •שמור (העבר) את קבצי הסטייל שהומרו ישירות למכשיר. •ציין אקורדים על מקלדת הכלי בזמן האזנה לסגנונות המומרים.

הערה כאשר אתה מציין אקורדים מהמכשיר בזמן האזנה באפליקציה זו, ודא שכפתור [ACMP]במכשיר כבוי. (אם אתה משתמש במכשיר עם קבצי הסגנון המומרים ה טעונים, הפעל את [ACMP [כרגיל.)

הגדרות נדרשות: פתח את [MIDI Device] <- [Preference]מהתפריט בחלק העליון של האפליקציה, ולאחר מכן הגדר יהתקן פלט :MIDIכניסת MIDI ואת היציאה באופן הבא. •התקן קלט :MIDI של הכלי wMIDI ואת היציאה באופן הבא.

הערה יש להגדיר גם קלט וגם פלט למכשיר לצורך העברת קבצים נכונה.

#### מגדיר

שימוש באפליקציה כעצמאית עם מחשב בל<u>בד. ניתן פשוט להשתמש באפליקציה זו בפני עצמה, ללא צורך לחבר את המכשיר למחשב. למרות</u> שהקולות והסגנונות לא ישוחזרו בדיוק באותה מידה, שיטה זו מאפשרת לך לעבוד רק עם המחשב.

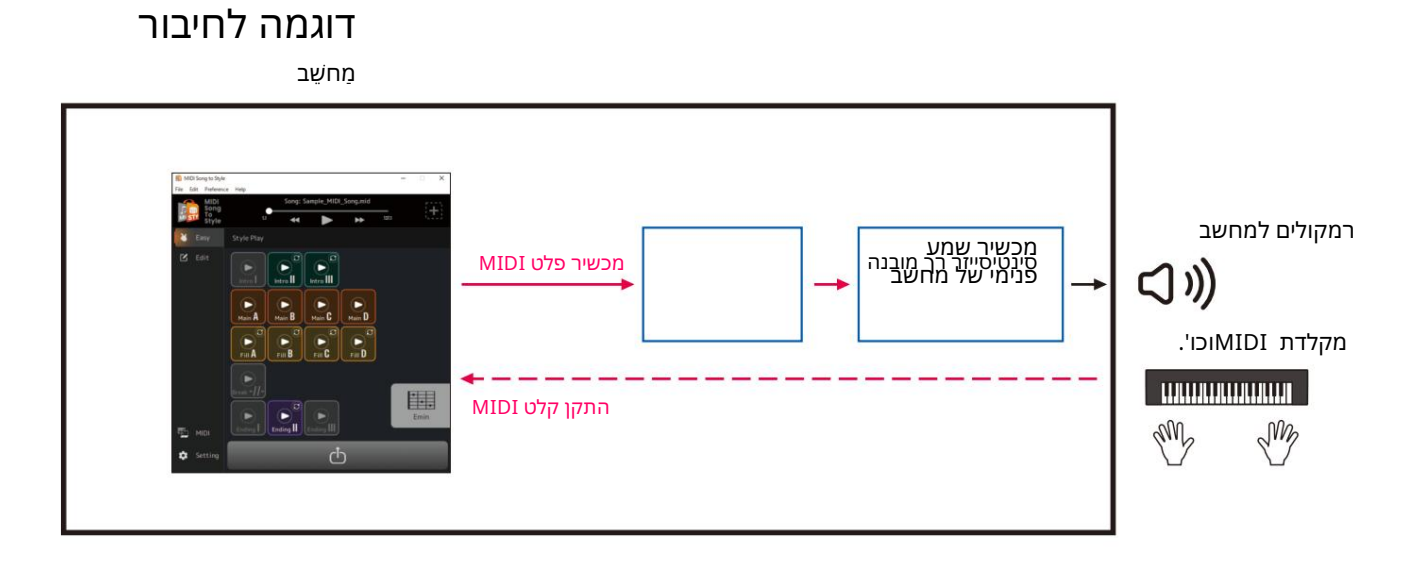

 $\cdot$  מה אתה יכול לעשות רק עם מחשב:  $\cdot$ השמעת שירי  $\text{MIDI}$ באמצעות הצלילים של הסינת' הרך בתוך האפליקציה במחשב).(1\*)האזן לסגנונות שהומרו עם צלילי הסינת' הרך בתוך האפליקציה • .(1\*)שמור את קובץ הסגנון המומר במחשב). או העבר אותו למכשיר באמצעות כונן הבזק מסוג • USB. • בUSB ביין אקורדים בפלטת האקורדים (עמוד (13באפליקציה תוך כדי האזנה לסגנונות המומרים.

(1\*הצלילים לא ישוחזרו בדיוק מלא.

הגדרות נדרשות: פתח את [MIDI Device] <- [Preference]מהתפריט בחלק העליון של האפליקציה, ולאחר מכן הגדר את היציאה באופן ה בא. •הת קן קל ט :MIDIאין (הגדרזאת אםיש לך מ קלדת MIDIו כו') •הת קן פל ט :MIDI סינת' MIDI שיר לסגנון, כמו גם התקן שמע להפקת סאונד בפועל

#### ייבוא רשימת הקול $\Box$

בעת שינוי קולות של כל ערוץ של שיר MIDIשנטען לאפליקציה זו <mark>(עמוד ,</mark>(25תוכל לבחור קולות מרשימת הקולות בתוך האפליקציה. רשימת הקול עבור גרסה 1.00של קושחה של Genos2היא הרשימה הראשונית של אפליקציה זו.

על ידי ייבוא רשימת הקול, תוכל להתאים את רשימת הקול באפליקציה זו לזו של הכלי המקושר.

עבור מוצרים תואמים, ניתן למצוא מידע על קובץ רשימת הקול עבור MIDI Song to Style בדף המוצר באתר .(/tttps://www.yamaha.com) Yamaha

### .1בחר [ערוך] <-[ייבוא רשימת קולות] מהתפריט בראש האפליקציה.

חלון בחירת קבצים ייפתח.

# .2בחר את רשימת הקול (txt.)עבור הכלי שלך.

אם לא מופיעה הודעת שגיאה, הטעינה הושלמה. ר שימת ה קול באפלי קציה תעוד כן לר שימה ה טעונה.

# מדריך מהיר/סקירה

#### כיצד להשתמש בשיר MIDIלסגנון

#### הדרך הפשוטה ביותר לשימוש: המרה והעברה $\mathbb D$

#### מח*שב*

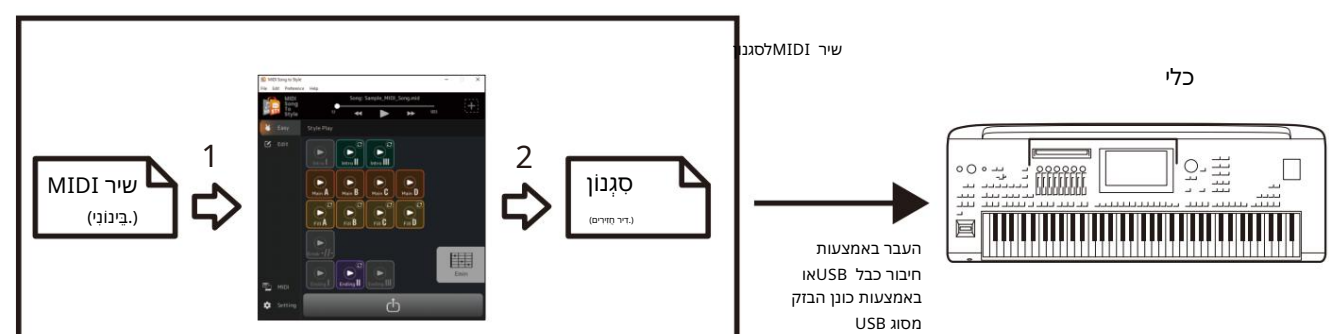

#### 1.גרור ושחרר את קובץ SMF-הלשיר MIDIלסגנון.

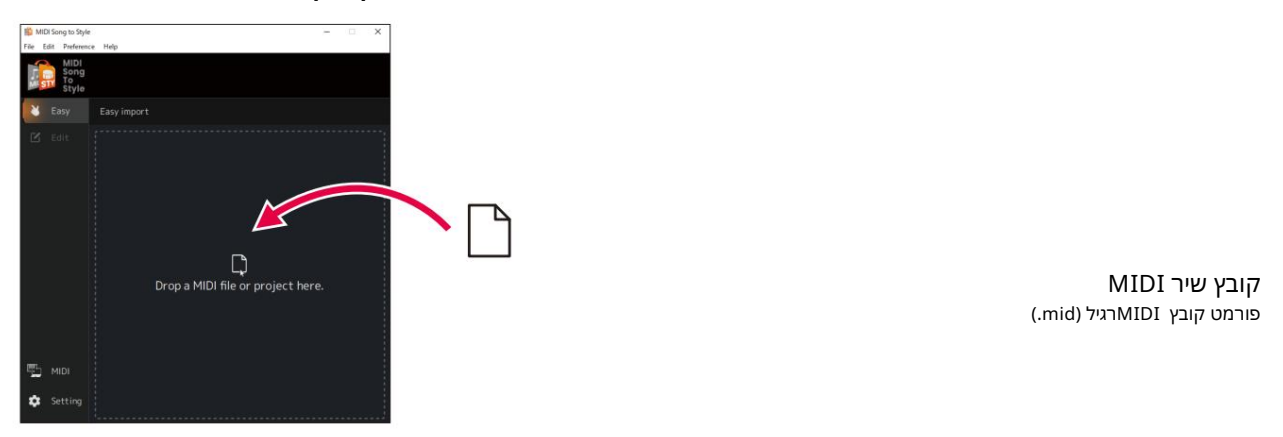

16). השהעברת מנותח באופן אוטומטי ומומר לסגנון, מה שמאפשר לך לנגן ולערוך את הסגנון שהומר בתוך האפליקציה (עמוד .(16

#### ה נוצאות הניתוח כקובץ Styleלמכשיר. (לחץ על הסמל<mark>.</mark>  $\lambda$ העבר א $2.$

#### ישנו שתי דרכים להעברה:

(תוכל להעביר את הקובץ כאשר המחשב מחובר למכשיר באמצעות כבל .USBעיין בעמוד 3להגדרות הדרושות). א) שמור את קו בץ ה סגנוןישירות למ כ שיר באמצעות חי בור כ בל USB )שמירה למ כ שיר).

ב) שמור כקובץ Styleבכונן הבזק מסוג ,USBילאחר מכן העבר את הקובץ למכשיר (שמור למחשב).

#### .נגן בכלי עם הסגנון המועבר.

#### ניתוח מחדש על ידי שינוי תנאי הניתוח $\Box$

אם התוצאות של המרת הסגנון האוטומטית אינן מה שרצית, אתה יכול לשנות את תנאי הניתוח ולהמיר מחדש את שיר MIDI-השנטען.

•הקפד לא לכלול את ערוץ המנגינה הראשי וערוצים אחרים שאינך רוצה לכלול בסטייל (עמוד .(19

#### ערוך את הסגנון המומר אוטומטית $\Box$

אתה יכול לערוך באופן ידני את הסגנון המומר אוטומטית בדרכים הבאות. •שנה את הטווח שחולץ משיר MIDIמכקטע (עמוד • (20סדר מחדש את הקטעים (עמוד • (21 בחר טווח חדש והקצה אותו לקטע (<mark>עמוד •</mark> (22שנה את הקצאות ערוצי MIDI-השל כל חלק 15) - בסגנון עבור כל סעיף (עמוד • (24שנה את הקול עבור כל ערוץ של שיר MIDI)(עמוד שנה/אפס את עוצמת הקול עבור כל חלק של סגנון <mark>(עמוד • (26</mark>שנה את פעימת הסגנון או חתימת הזמן (עמוד (26

#### שמירה או טעינה של הנתונים הערוכים כעת (פרויקט)

אתה יכול לשמור או לטעון את שירי MIDIשנטענו, כולל המידע המנותח והתכנים הערוכים, כקובץ פרויקט בפורמט קובץ ייעודי

התכנים הבאים נשמרים בקובץ הפרויקט: •תוכן שיר MIDI-השנטען (קובץ • (SMFתוצאות הניתו ח האו טומ טי של שיר • MIDI ס ט טו ס ערי כת ה סגנון, כולל הקצאות קטע וחלק

#### שמירת פרויקט $\Box$

פתח את [קובץ] <-[שמור פרויקט] בתפריט בחלק העליון של האפליקציה וציין את המיקום לשמירה.

#### טעינת פרויקט $\Box$

פתחו את [קובץ] <-[פתח פרויקט] בתפריט בחלק העליון של האפליקציה ובחרו את קובץ הפרויקט הרצוי. לחלופין, אתה יכול פשוט לגרור ולשחרר את קובץ הפרויקט לתוך האפליקציה.

# פונ קציות (תיאור תצוגה)

# מע ברי תצוגה

להלן מתאר גס של מעברי התצוגה המופיעים לאחר הפעלת האפליקציה.

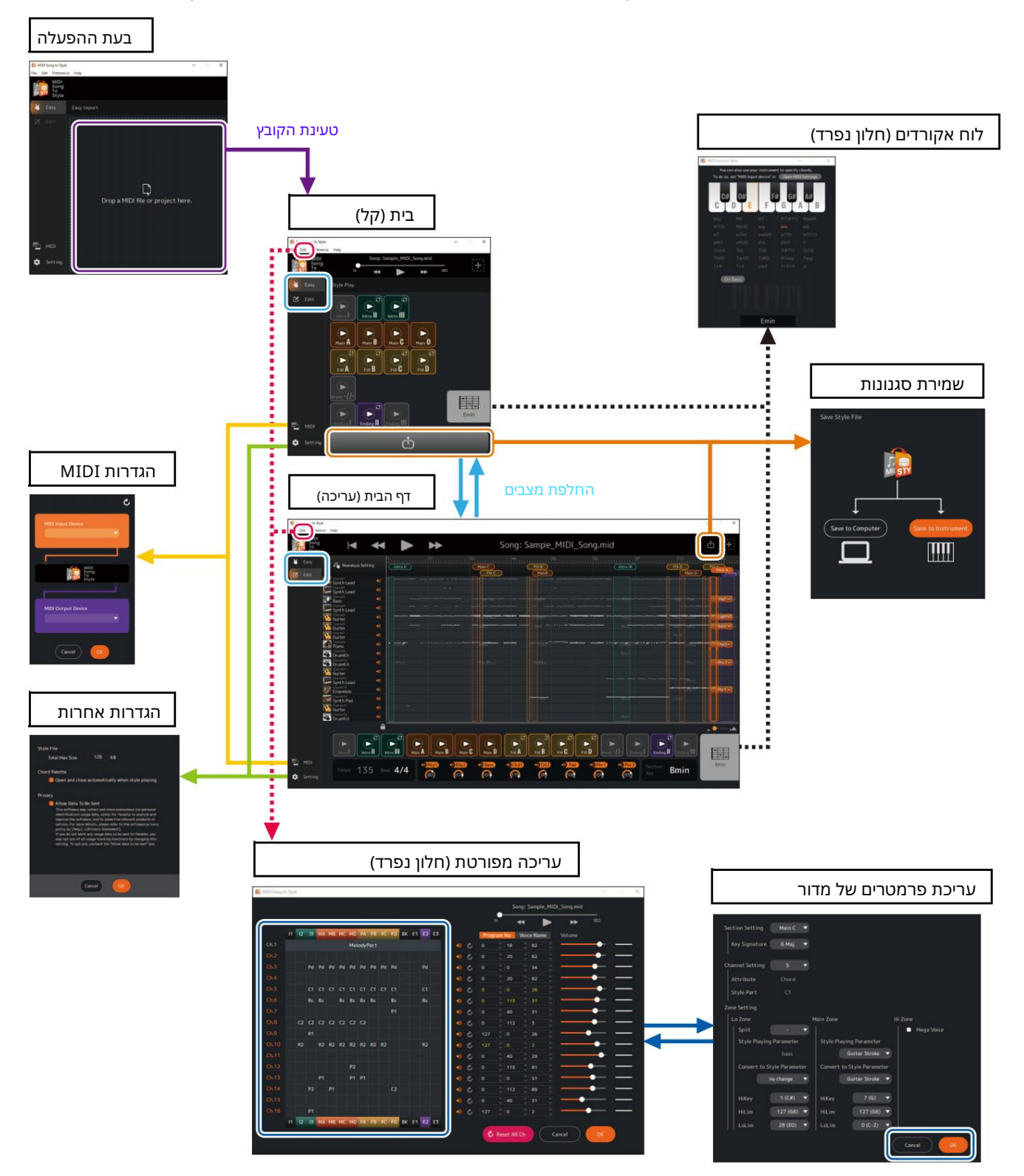

#### פונ קציות תצוגה

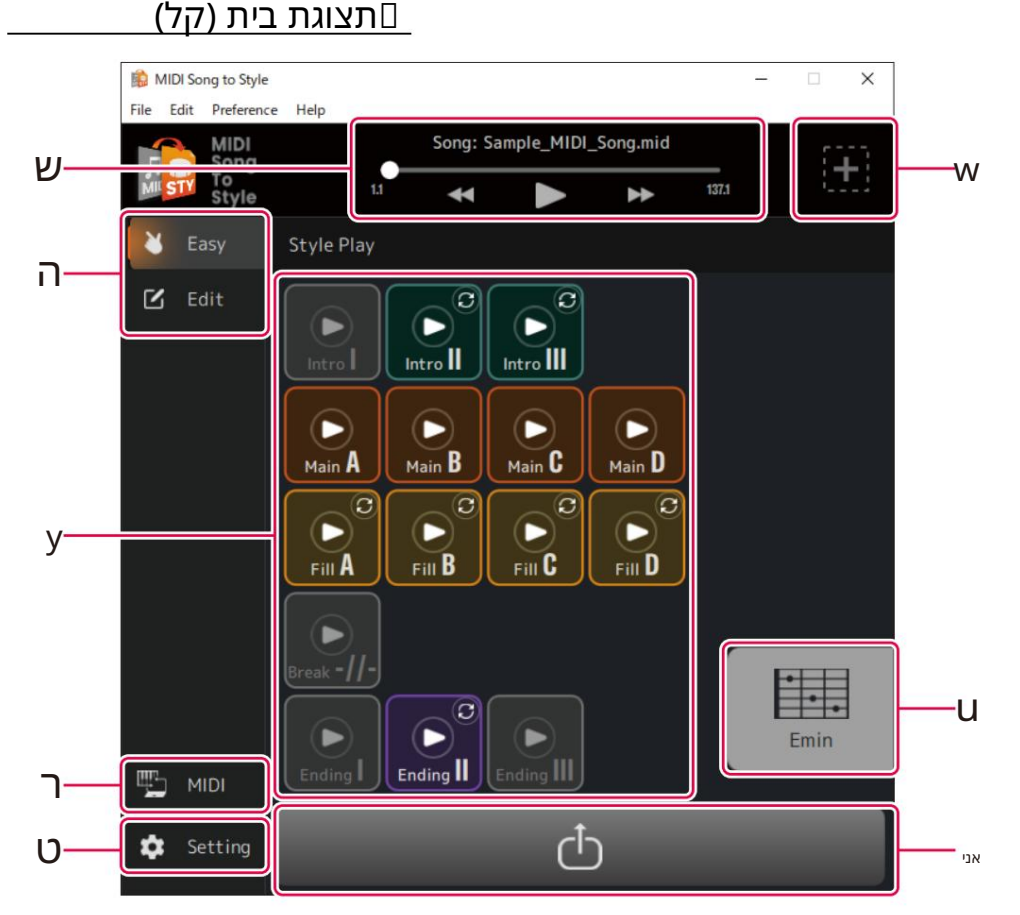

סעיף זה מסביר מה ניתן לעשות מכל אחד מהצגים המוצגים במתווה הקודם.

q שול ט בהשמעת שירי MIDI

wפותח את התצוגה לטעינת קובץ חדש

eמחליף את מצב התצוגה הביתית (עריכה קלה) →

rפתיחת חלון הגדרות MIDI)עמוד (12

פתיחת חלון הגדרות אחרות (עמוד (12

16) אלניגון קטעים מהסגנון שהומר (עמוד (16

uמציג את הא קורד שצוין במהלך השמעת סגנון ופות ח את החלון Palette Chord (עמוד (13

iפותח את תצוגת Style Save (עמוד (18

תצוגת בית (ערי כה)

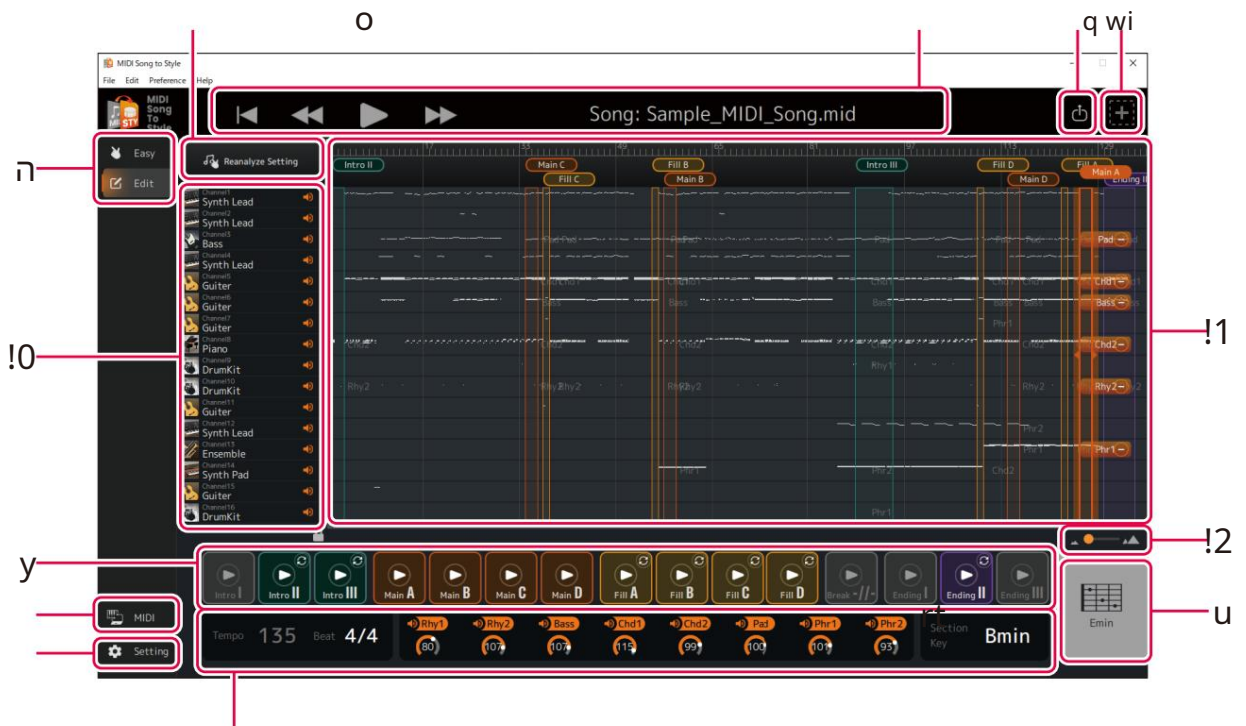

3!הפונקציות qעד iזהות לאלו שבצג הבית (קל).

19). סמנתח מחדש לאחר שינוי הגדרת הניתוח האוטומטי <mark>(עמוד</mark>

0! בוד ק ומפעיל כל ערוץ להשמעת שירי .MIDI

•מציג את סוג ה קול המ חו ספ ס (תצוגה בל בד). • קו בע את הגדרת ההפעלה/ כי בוי (השת קה) ע בור כל ערוץ.

1!מציג את הסקירה הכללית של נתוני שירי MIDIומאפשר לך לערוך את קטעי הסגנון.

•מציג את ס קירת הנתונים של כל ערוץ ע בור שיר MIDI)תצוגה בל בד). •עורך את ק טע ה הסגנון (עמוד • .(20משנה את הקצאת ערוץ MIDI-העבור כל חלק בסגנון (עמוד .(24

2!מ שנה את ההגדלה ע בור תצוגת ס קירתנתוני שיר .(1!) MIDI

17, 26). מציג ומאפשר לך לשנות הגדרות סגנונות שונות (עמודים)

• טמפו (תצוגה בלבד) •חתימת זמן (קצב) הפעלה/כיבוי ועוצמת קול של כל חלק בסגנון •מ ק ש מדור

פונ קציות (תיאור תצוגה)

תצוגת הגדרות MIDI

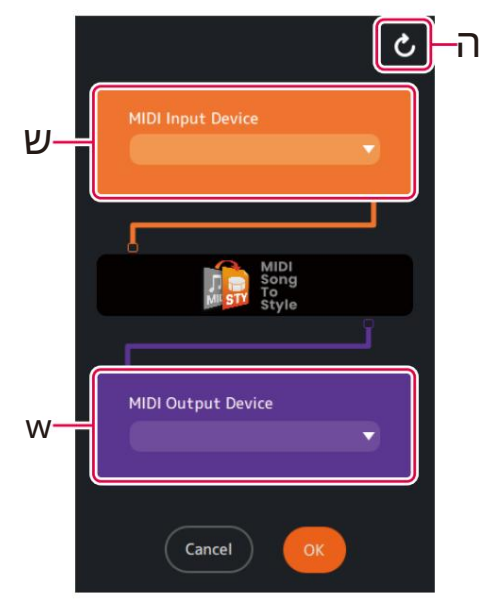

MIDI. קובע את התקן קלט

אם תבחר ,"MIDI Song to Style Synth"תצטרך גם להגדיר את יעד פלט האודיו. MIDI. שקובע את התקן פלט

eמעד כן את ר שימת הת קני .MIDI-ה

### תצוגת הגדרות אחרות

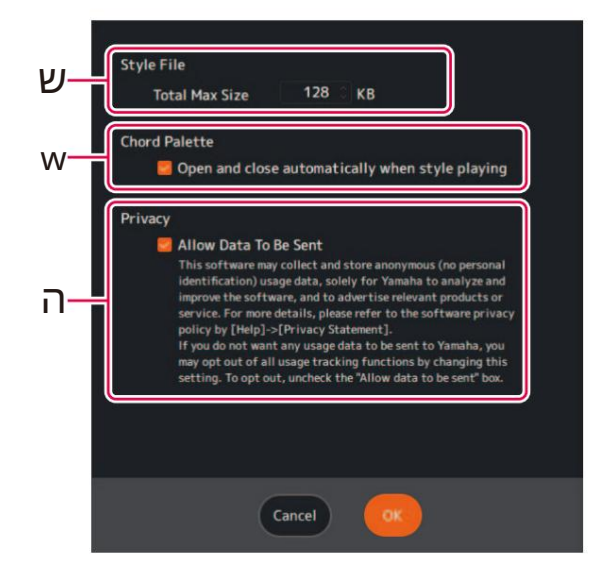

q קו בע את הגודל המר בי של ק בצי Style שהומרו.

אפלי קציה.

עמוד (13נקרא אוטומטית בעת הנגינה)Chord Palette אקובע אם החלון) בחזרה סגנון.

ה קובע אם לאפשר איסוף נתונים אנונימיים לגבי מצב השימוש של זה

rמציג את הא קורד שצוין.

ה מפעיל/משבית את אקורד On Bassומאפשר לך לציין את תו הבס.

ה קיצור "cc"פירו שו " בי טול א קורד" (לא צוין א קורד).

wמציין את סוג הא קורד.

qמציין את השור ש של הא קורד.

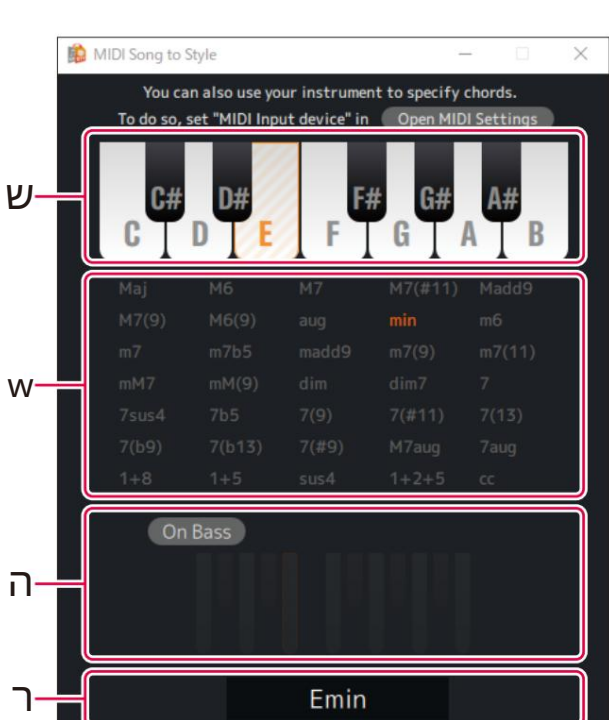

L חלון זה מאפשר לך לציין את האקורד המשמש כאשר הסגנון מושמע. Ω שחלון זה מאפשר לך

#### פונ קציות (תיאור תצוגה)

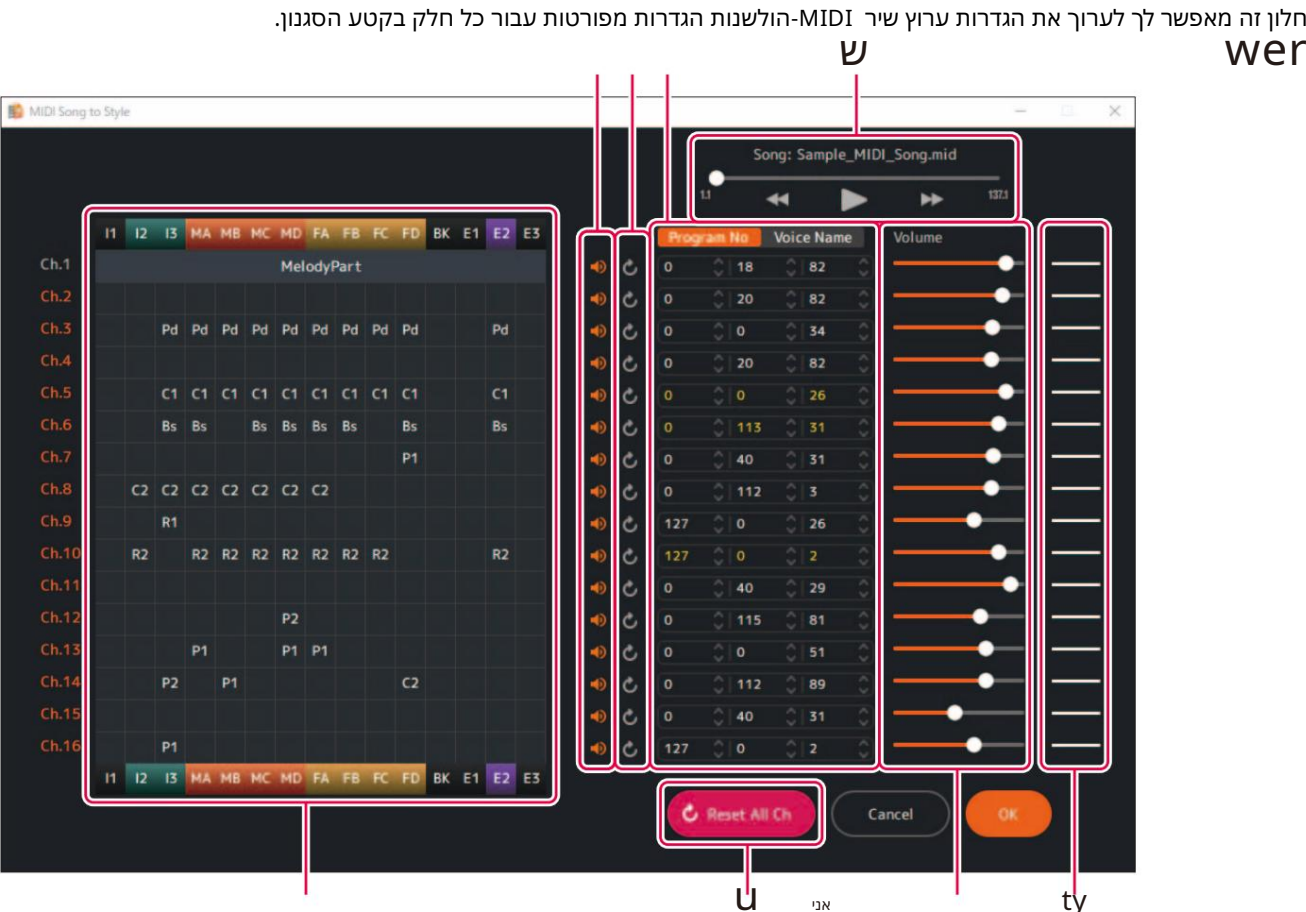

חלון זה מאפשר לך לערוך את הגדרות ערוץ שיר MIDI-הולשנות הגדרות מפורטות עבור כל חלק בקטע הסגנון. חלון עריכה מפורט $\Box$ 

# Wקובע את הגדרת ההפעלה/כיבוי (השתקה) עבור כל ערוץ .MIDI

r קו בע את ה קול ע בור כל ערוץ .MIDI

MIDI. שולט בהשמעת שירי עני **u** 

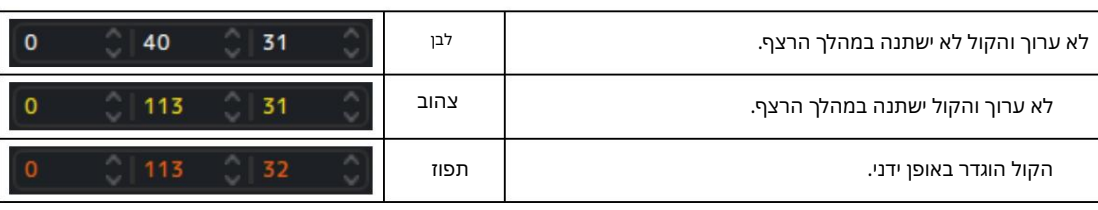

הצבעים שניתנו למספרי הקול או לשמות הקול מציינים את התנאים הבאים.

מאפס למצב לפני העריכה.

רשימת הקול המיובאת <mark>(עמוד</mark> (5משמשת להגדרת שם הקול. אתה יכול לציין זאת על ידי מספרי שינוי תוכנית או שמות קול.

ה מאפס את הגדרות ערוץ .MIDI-ה

•קובע את עוצמת הקול עבור כל ערוץ .MIDI

#### MIDI. עמציג את מצב עוצמת הקול של כל ערוץ

שלושת סוגי תנאי הנפח מצוינים כדלקמן.

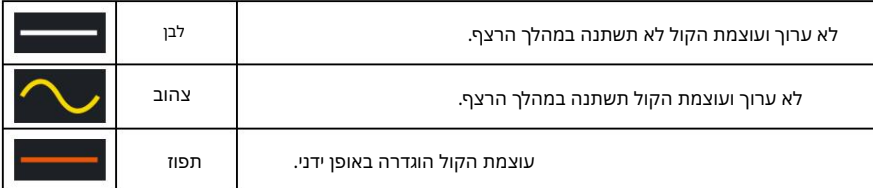

#### uמאפ ס את כל הגדרות ערוצי .MIDI-ה

#### מציג את הקצאות החלק עבור כל ערוץ בכל קטע של הסגנון. וֹמציג את מצב ההקצאה של כל ערוץ עבור המדור וקורא הגדרות מפורטות של חל קי סגנון.

נעשה שימוש בקיצורי התצוגה הבאים.

שם המדור

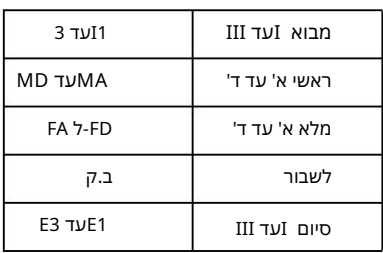

#### שם חלק סגנון

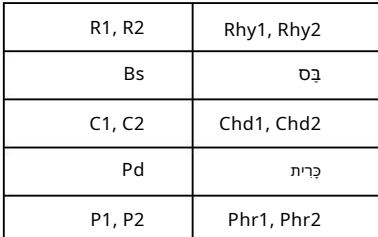

לחיצה על כל שם של חלק בסגנון מאפשרת לך לערוך פרמטרים מפורטים עבור החלקים בכל חלק. למידע נוסף על פרמטרים מפורטים, עיין בעמוד .29

הערה

מכיוון שפרמטרים מפורטים מוגדרים אוטומטית בהתאם לתוצאות הניתוח, בדרך כלל אין צורך בעריכה.

# כיצד להשתמש באפליקציה

#### השמעת (האזנה ל) ה סגנון שהומר

אתה יכול לנסות כיצד מתנגן הסגנון שהומר תוך ציון האקורד.

#### השמעת סגנונות

#### 1.ל חץ על ה סמל של המדור שאתה רוצה ל ש ח ק.

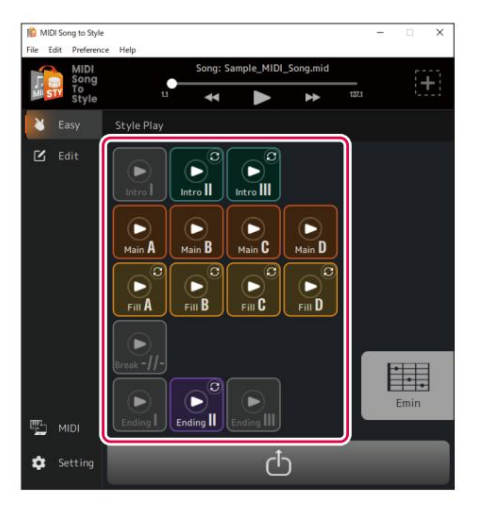

סמל המדור יוצג כמשחק (מודגש) והקטע יושמע בלופ.

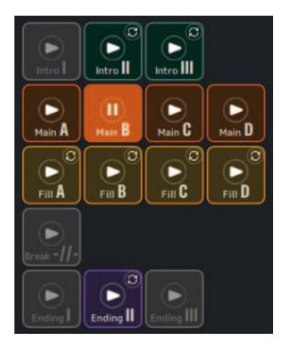

בדוגמהזו, B Mainמופעל. כמו כן, כברירת מחדל, החלון Chord Palette)(עמוד (13נקרא אוטומטית.

#### .2שליטה על השמעת סגנון, כגון שינוי קטעים וציון אקורדים.

•ניתן לבדוק את השינוי בצליל תוך ציון האקורד מחלון האקורד או הכלי שיש לו •אם תלחץ על סמל של מדור אחר, החלק הזה יופעל.

הוגדר כהתקן קלט .MIDI

### .3לחץ על הסמל של הקטע המופעל כעת כדי לעצור את השמעת הסגנון.

#### קובע את הגדרת ההפעלה/כיבוי עבור השמעת לולאת מקטע.

עם הגדרות ברירת המחדל של אפליקציה זו, כל מדור מושמע בלולאה המאפשרת לך לבדוק את תוכן הסגנון. התנהגות זו שונה מזו של מכשירים רגילים המצוידים בסגנון. אם ברצונך לשנות את ההתנהגות של קטעים רגילים ללא לולאה (מבוא IVI, וIIעילוי Aל-D, הפסקה וסיום Iעד כך שהם לא יתנגנו ב<mark>לא</mark> אה, לחץ על הסימון בפינה השמאלית העליונה של הסמל. התצוגה תשתנה ל-(לולאה כבויה) והקטעים הללו ינוגן פעם אחת בלבד, ולאחר מכן יחזרו לנגן את הסגנון -בדיוק כפי שמקובל במקלדות דיגיטליות המצ<mark>י</mark> $\mathbb{R}$ ת בסגנון.

| <b>BD</b> MIDI Song to Style<br>File Edit Preference Help |                                                                            |                                              |                      |                    |                                           |                            |                         |                    |                                             |                     |                             | ib.<br>$\times$<br>$\sim$                   |
|-----------------------------------------------------------|----------------------------------------------------------------------------|----------------------------------------------|----------------------|--------------------|-------------------------------------------|----------------------------|-------------------------|--------------------|---------------------------------------------|---------------------|-----------------------------|---------------------------------------------|
| <b>MIDI</b><br>Song<br>To<br>Style                        | Ю                                                                          |                                              |                      |                    |                                           | Song: Sample_MIDI_Song.mid |                         |                    |                                             |                     |                             | Ŧ,<br>්                                     |
| Easy<br>$R$ Edit                                          | do Reanalyze Setting                                                       |                                              | Intro II             |                    | Main C<br>$F = C$                         |                            | <b>FIIB</b><br>Main B   |                    | Intro III                                   |                     | <b>FIIID</b><br>Main D      | <b>FIRACCI</b><br>Main A<br><b>Column 1</b> |
|                                                           | Synth Lead<br>Central <sub>2</sub><br>Synth Lead                           | $\blacktriangleleft$<br>$\blacktriangleleft$ |                      | $-$                |                                           |                            |                         |                    |                                             |                     |                             |                                             |
|                                                           | <b>E</b> Chemical<br>Ø<br><b>Channel</b><br>Synth Lead                     | $\bullet$<br>$\blacktriangleleft 0$          |                      |                    |                                           |                            |                         |                    |                                             |                     |                             | $Part -$                                    |
|                                                           | <b>Vo</b> Guiter<br><b>S</b> Guiter<br>Channel?                            | 40<br>4h<br>40                               |                      |                    |                                           |                            |                         |                    |                                             |                     |                             | <b>CHRYSE</b><br>Baix <sup>2</sup>          |
|                                                           | Guiter<br>Piano                                                            | $+0$<br>$\blacktriangleleft$                 | ٠<br><b>SHARLING</b> |                    |                                           |                            | h.                      |                    | <b>Rhv1</b>                                 |                     |                             | $Ent2 -$                                    |
|                                                           | DrumKit<br>DrumKit<br>Chaynett 1<br><b>Vo</b> Guiter                       | $\bullet$<br>$-1$                            | <b>Allie Z</b>       |                    | /Blvz2                                    |                            | 122-2                   |                    |                                             |                     | thy 2                       | $RhY2-$                                     |
|                                                           | Channell2<br>Synth Lead<br><b>Channel</b> TX                               | $\blacktriangleleft$<br>4Ò                   |                      |                    |                                           |                            |                         |                    |                                             |                     |                             | $Phr1 -$                                    |
|                                                           | <b>Ensemble</b><br>Channell4<br>Synth Pad<br>Chasnel15<br><b>So</b> Guiter | 4)<br>$\blacktriangleleft$                   |                      |                    |                                           |                            |                         |                    |                                             |                     |                             |                                             |
|                                                           | <b>C</b> DrumKit                                                           | $\blacktriangleleft$<br>ڇ                    |                      |                    |                                           |                            |                         |                    |                                             |                     |                             | $\sim$ 0.<br>ه،                             |
|                                                           | ь                                                                          | c<br>►<br>Intro II                           | ø<br>Intro III<br>M- |                    | ►<br>►                                    | œ                          | c                       | ю                  |                                             | e<br>٠<br>Ending II | $\blacksquare$<br>iding III | 95                                          |
| 咄<br>MIDI<br>ੈ<br>Setting                                 | Tempo                                                                      | 135 Best 4/4                                 |                      | Rhy1<br>$\bigcirc$ | <b>D</b> Bass<br><b>D</b> Rhy2<br>⋒<br>⋒. | $O$ Chd1<br>ര              | $= 0$ Chd.<br>$\bullet$ | <b>CD</b> Pad<br>ര | $\n  Phr1\n$<br>$D$ Phr $2$<br>ൈ<br>$\odot$ | ction               | <b>Bmin</b>                 | Emin                                        |

<u>הפעלה/כיבוי של כל חלק בסגנון במהלך השמעה בתצוגת הבית (עריכה), ניתן [</u> להפעיל/לכבות כל חלק (השתק).

לחץ על שם כל חלק בסגנון כדי להפעיל/לכבות.

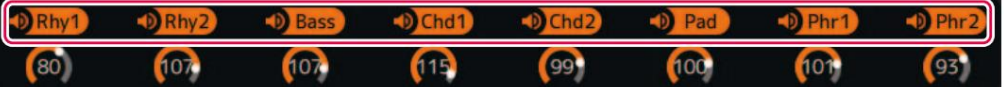

חלקים כבויים יופיעו באפור.

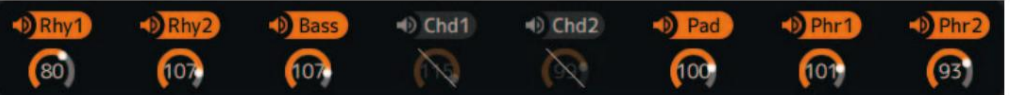

בדוגמהזו, 1Chdו-dhC2 כ בויים.

# שמירה והעברה של סגנונות מומרים

ניתן לשמור את תוצאות ההמרה במחשב או להעביר למכשיר המחובר כקובץ .(style (.sty)

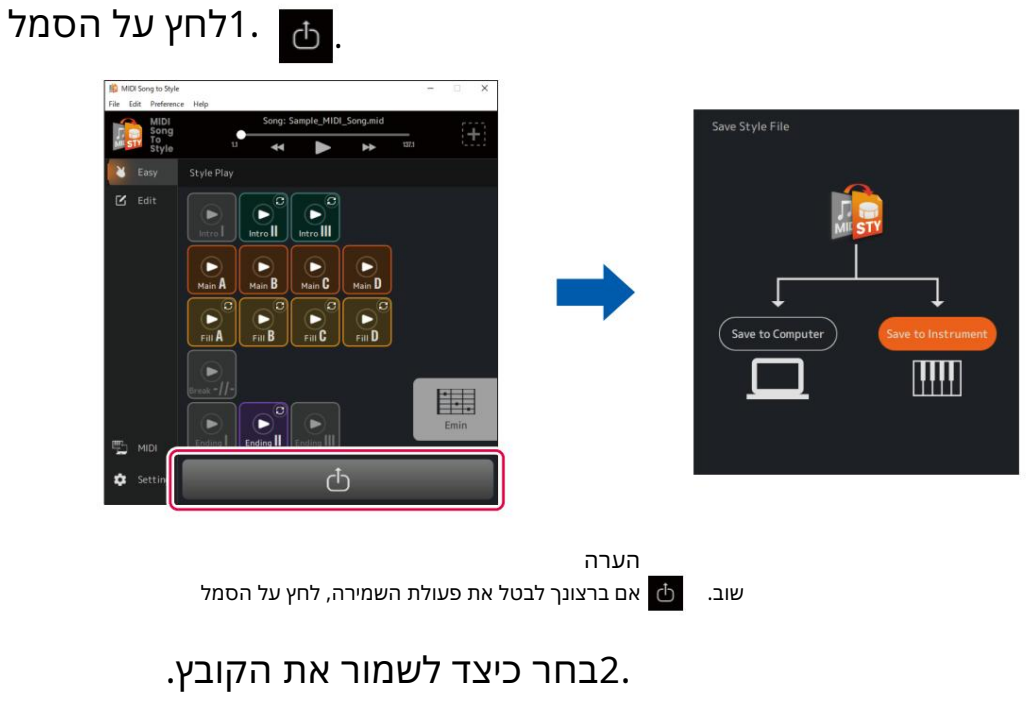

• [Save to Instrument] •זה מעביר ושומר קבצי Styleידות למכשיר. הקובץ יישמר בתיקיית השורש של כונן המשתמש.

•[שמור למחשב]: פעולה זו שומרת קבצי Styleבמחשב.

3. הערה [Save to Instrument]ניתן להשתמש רק כאשר המחשב מחובר למכשיר באמצעות כבל .USBלהנחיות, עיין בעמוד .3

#### .3בצע את ההוראות שעל המסך כדי לשמור או להעביר.

(א) עבור [שמירה למכשיר] (העברה ישירות למכשיר)

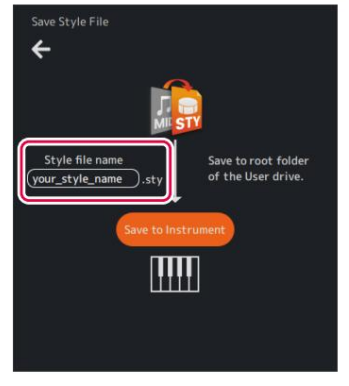

הזן שם ולחץ על [שמור למכשיר] כדי להתחיל בהעברה. ב) עבור [שמירה למחשב] (שמירה למחשב) בעת העברת נתונים למכשיר, השתמש בכונן הבזק מסוג .USB לאחר שתופיע תיבת הדו-שיח של שמירת הקובץ, הזן שם ושמור אותו במיקום הרצוי.

#### שינוי הגדרות קבועות מראש של ניתוח אוטומטי

תנאי הניתוח לשירי MIDIמוגדרים אוטומטית, אך הדבר עלול להוביל לתוצאות לא רצויות בהתאם לנתוני MIDI-ההמסוימים. ניתן לשנות את ההגדרה האם לכלול כל ערוץ בניתוח כך שתוכל לנתח מחדש את הנתונים ולקבל את התוצאות הרצויות.

#### ציין ידנית ערוצים שברצונך להוציא מהניתוח ולנתח מחדש 1. הגדר את תצוגת הבית למצב

ערי כה.

 $\mathbf{z}$ Edit

.לחץ על [נתח מחדש את ההגדרה].

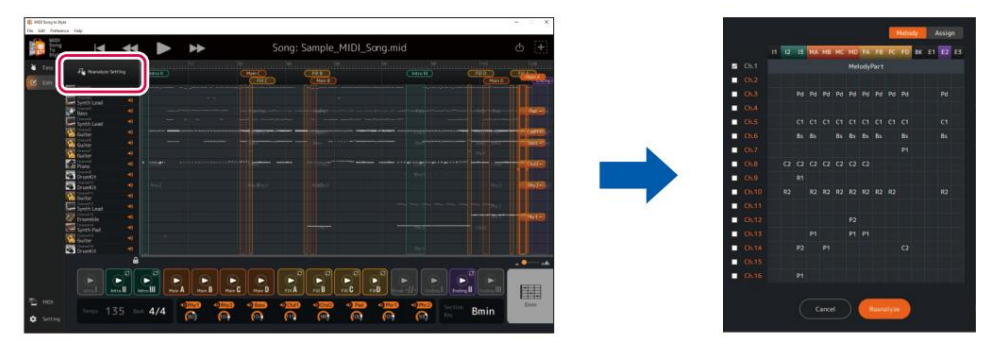

תצוגת הגדרות הניתוח תיקרא.

#### 3. שנה את הגדרות החרגת הערוצים לפי הצורך.

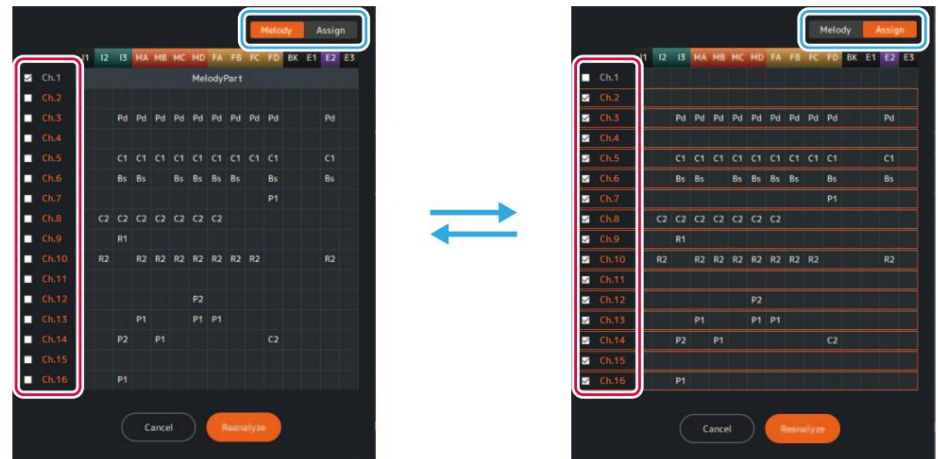

ערוך את סימני הביקורת בכרטיסיות [מלודיה] ו-[הקצה] לפי הצורך. •כרטיסיית [מלודיה]: הערוצים המ סומניםי טופלו כ"מנגינה הרא שית".

> סמן את הערוצים שברצונך לציין כמנגינה הראשית (לדוגמה, הערוץ המכיל את התווים שברצונך להשמיע). •כרטיסיית Style Parts. -לקים שניתן להקצות ל- .Style Parts [ערוצים מסומנים הם כאשר אתה מסמן את הכרטיסייה [מלודיה], הכרטיסייה [הקצה] לא מסומנת באופן אוטומטי. ערוצי המנגינה העיקריים משמשים להערכת טווח המקטע. עבור הערך ההתחלתי, תוצאות הזיהוי האוטומטי של המנגינה הראשית משתקפות.

> > אם אינך רוצה שסאונד הביצועים של ערוץ מסוים ייכלל בסטייל שהומר, בטל את הסימון בערוץ הזה.

.4לחץ על [ניתוח מחדש] כדי לבצע את הניתוח מחדש.

תוצאות ההמרהיעוד כנו.

# עריכת הסגנון המרה

.<br>במצב עריכה (עמוד (11של תצוגת הבית, אתה יכול לשנות סגנון שהומר אוטומטית לפי הצורך כדי להשיג את תוצאת ההמרה הרצויה.

הערה ניתן לבטל או לבצע מחדש את פעולות העריכה שהוצגו בפרק זה באמצעות [עריכה] <-[בטל]/[בצע מחדש] בתפריט בחלק העליון של האפליקציה.

# שינוי טווח הסעיפים $\square$

.1לחץ על שם המדור בחלק העליון של התצוגה ובחר את המקטע שאת הטווח שלו אתה רוצה ל שנות.

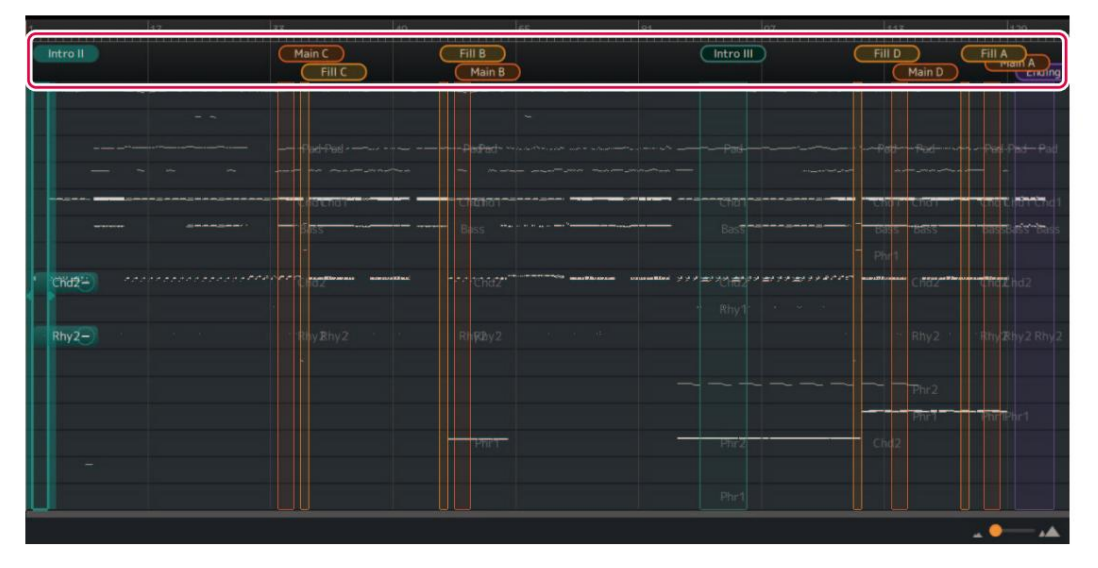

הקטע שנבחר יודגש. בדוגמה זו, Intro IIנבחר.

.גרור את הקצה הימני או השמאלי של טווח המקטע כדי להתאים את הטווח לפי הרצוי.

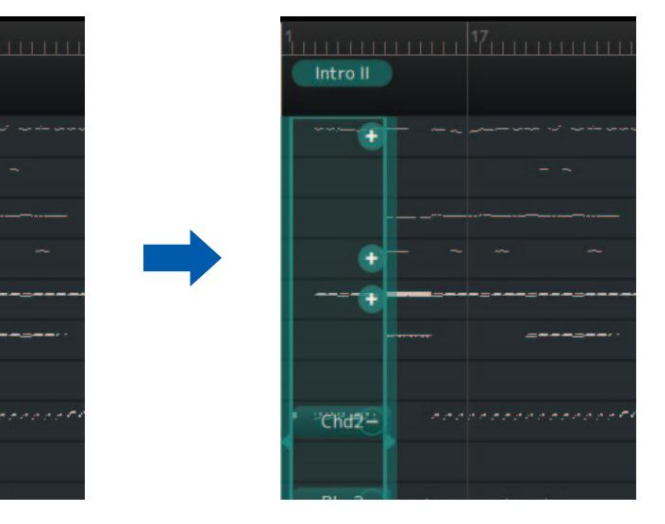

טווח המקטעים השתנה.

 $end2-$ 

# להחליף גם את C Fill- ב B Fill כדי לה ב טיח ע ק ביות בין הת בניות.

ה קצאת המדור שונתה. בדוגמהזו, A Mainו- D Mainהו חלפו.

הערה אתה יכול לשמור על טבעיות על ידי החלפת החלק הראשי וחלק המילוי כקבוצה.

אתה יכול לשמור על תחושה טבעית על ידי החלפת החלק הראשי וחלק המילוי כסט. לדוגמה, כאשר אתה מחליף את ,Main B- ב-Main C-העליך

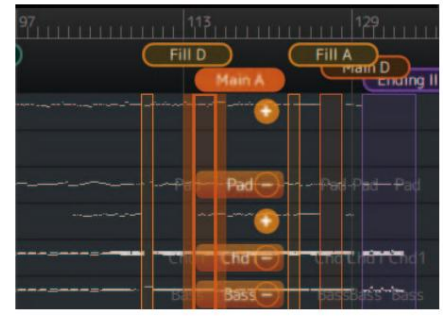

החלון ה קופץ של ה קצאת המדורנ קרא.

# .3בחר את שם המדור עבור יעד ההחלפה ולחץ על [הקצה] כדי לאשר.

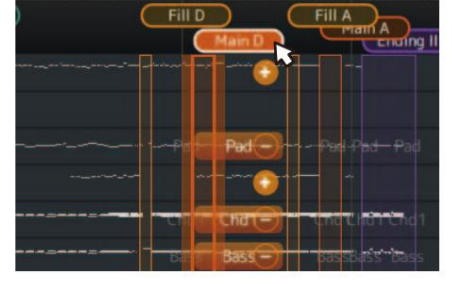

Main **Rreak** Endin  $\blacksquare$  $-Il$ 

.לחץ שוב על שם המדור שנבחר.

הקטע שנבחר יודגש. בדוגמה זו, Main Dנבחר.

| Intro II                                   | Main C<br>$FIII$ C | Fill B<br>Main B                                               | Intro III                                                                                                    | Fill D<br>Main D          | Fill A man A chaine  |
|--------------------------------------------|--------------------|----------------------------------------------------------------|----------------------------------------------------------------------------------------------------|---------------------------|----------------------|
| $-$                                        |                    |                                                                |                                                                                                    |                           |                      |
|                                            |                    | -                                                              | <b><i><u>CONSTRUCTION</u></i></b>                                                                                                    | $Pad -$                   |                      |
|                                            | <b>Elements</b>    | <b>The State</b>                                               | ਾਤਰ                                                                                                    | $CHGT =$<br>Е             | $\frac{1}{2}$        |
| <b>SHARROOM</b>                            |                    | $\rightarrow$                                                  | Bas                                                                                                    | $BBSI =$                  | جمعتم                |
| <b>AMM APTS</b><br>الموافق فالموافق فلواطن | miministras        | $\mathbb{H}$ inter-<br><b>COMMERCIAL COMMERCIAL CONTRACTOR</b> | we assume that $\mathcal{L}(\mathcal{S})$ and $\mathcal{L}(\mathcal{S})$ and $\mathcal{L}(\mathcal{S})$ and $\mathcal{L}(\mathcal{S})$ are assumed to | <b>NUMBER</b><br>$cntz =$ | <b>The Congrands</b> |
| Rhy <sub>2</sub>                           | /Ehy2              | RIFRBy2                                                        | Rhy<br><b>COLL</b>                                                                                                    | $RhyZ-$                   | · 取hy 密持y 2 Rhy      |
|                                            |                    |                                                                |                                                                                                    | $Phr2 -$                  |                      |
|                                            |                    |                                                                |                                                                                                    | Phr <sup>1</sup> =        |                      |
|                                            |                    | $+711$                                                         | Pnc                                                                                                    |                           |                      |
|                                            |                    |                                                                | Phr1                                                                                                    |                           |                      |
|                                            |                    |                                                                |                                                                                                    |                           |                      |

.1לחץ על שם המדור בחלק העליון של התצוגה כדי לבחור את המקטע שברצונך להחליף.

סידור מחדש של מקטעים אם תוצאות ההקצאה האוטומטית של המדורים אינם בסדר הרצוי, <u>ניתן לסדר מחדש את המקטעים.</u>

#### ה קצאת מדור חדש (ידנית)

אתה יכול לציין טווח רצוי שישמש להקצאת מדור חדש.

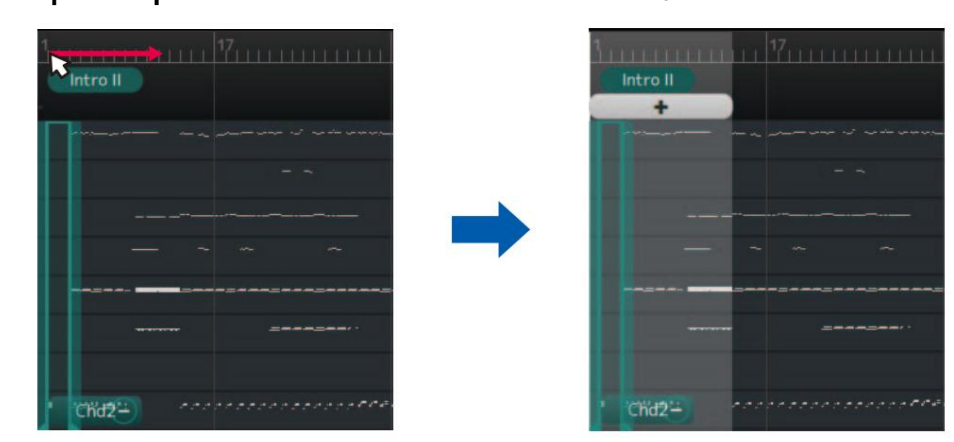

# .1בתצוגה, בחר את הטווח שאליו ברצונך להקצות.

הטווח שנבחר יוצג.

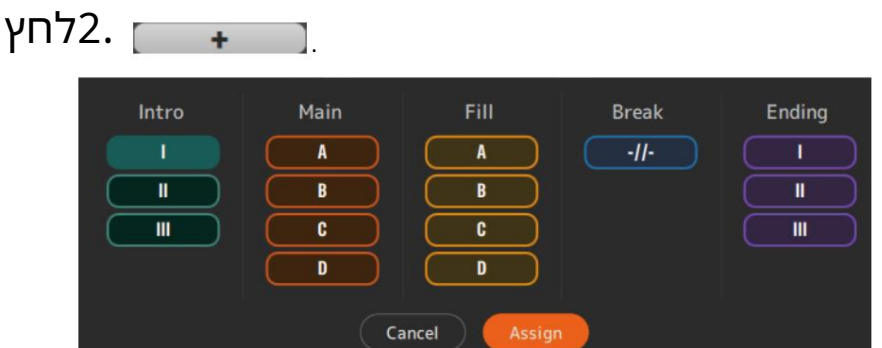

החלון הקופץ של הקצאת המדור נקרא.

# .3בחר את שם המדור שאליו ברצונך להקצות את הטווח שנבחר ולחץ על [הקצה]

ְל ַאׁ ֵשר.

•כאשר אתה בוחר מדור ללא מטלות קיימות, מדור חדש יתווסף. •כאשר אתה בוחר מדור עם מטלות קיימות, המדור הקיים יימחק ויוחלף ב חדש

טוו ח.

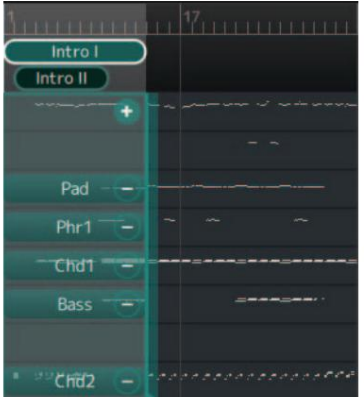

בדוגמה זו, הטווח שנבחר נוסף לאחרונה .Intro I-כ

.(לחץ על [מחק <שם מדור>].

נקרא תפריט מחיקה.

הסעיף יימחק.

 $\frac{97}{1111111111111}$  $[$  Intro III <u>Int</u><br>Delete Intro III

.1לחץ לחיצה ימנית על שם המדור שברצונך למחוק.

מחיקת קטעים ניתן למחוק קטעים מיותרים<u>.</u>\_

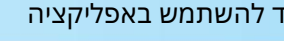

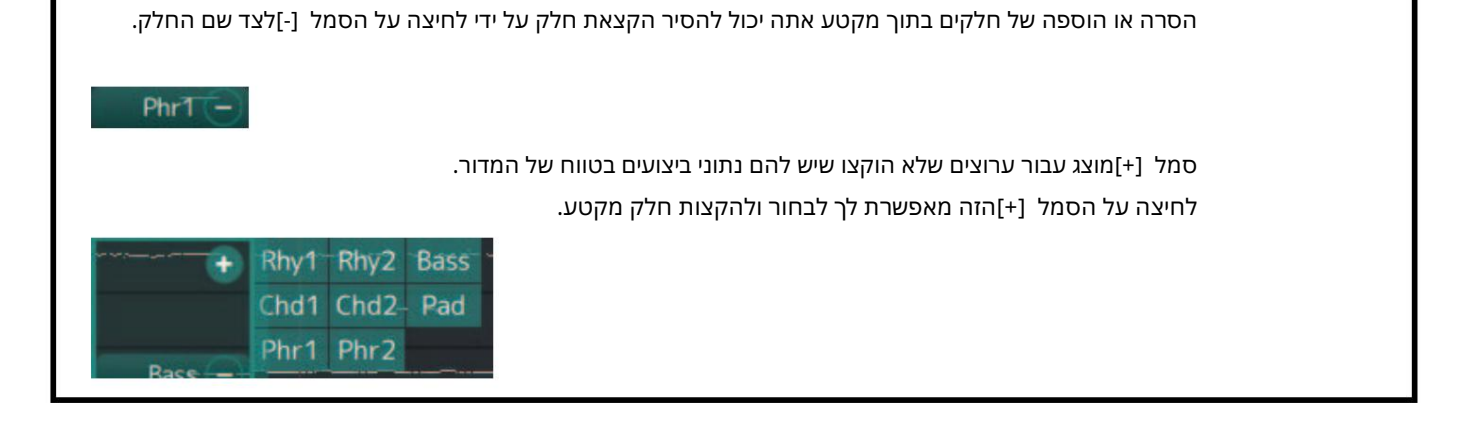

חלק מקור הגרירה וחלק יעד הגרירה הוחלפו.

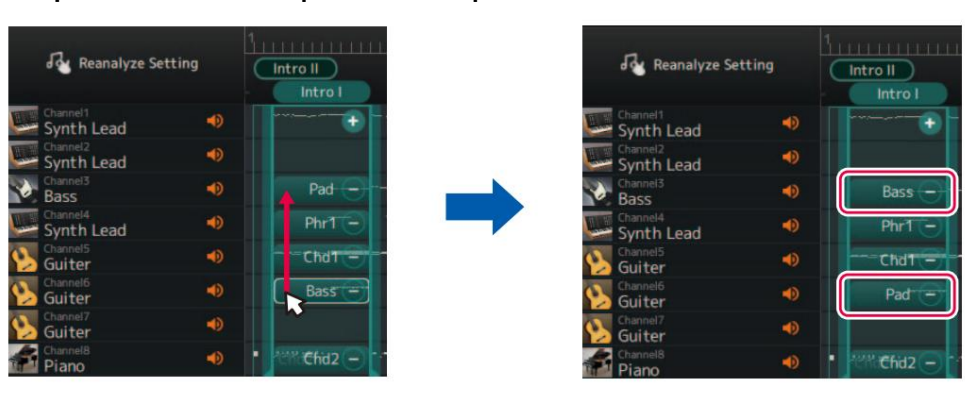

# .גרור ושחרר את החלק שאת ההקצאה שלו ברצונך לשנות.

סטטוס הקצאת הערוץ עבור כל חלק בקטע הנבחר יוצג.

| 117                                       | 140                                                                |                                |                                                                                                    | 1113                          | 130                                                   |
|-------------------------------------------|--------------------------------------------------------------------|--------------------------------|----------------------------------------------------------------------------------------------------|-------------------------------|-------------------------------------------------------|
| Intro II<br>Intro I                       | Main C<br>$C$ Fill $C$                                             | Fill B<br>Main B               | Intro III                                                                                          | FillD<br>Main D               | Fill A<br>$\frac{1}{\sqrt{\frac{1}{n}}\sum_{i=1}^{n}$ |
| - -                                       |                                                                    |                                |                                                                                                    |                               |                                                       |
| $Pad -$                                   | $- - 340$                                                          | $\sim$                         | الموالي المواجهة ويتساوره                                                                          | me                            |                                                       |
| $Phr1 -$<br>$ChdT =$                      |                                                                    | <b>TENNIT</b>                  | ਦੀਕ                                                                                                |                               | <b>HOMAIN</b>                                         |
| Bass <sup>-</sup><br><b>COMMUNICATION</b> |                                                                    | Without the Windows and        | Bas5                                                                                               |                               | <b>Address</b>                                        |
| $Ehid2 -$                                 | and a concert concert of the concert and an<br><b>MARIOLANDINA</b> | <b>Hardware</b><br>macBhreezer | where the $\epsilon \neq \epsilon$ and that the set of the set of the set of the set of $\epsilon$ | <b>Montana</b><br><b>HOLL</b> | <b>United</b>                                         |
|                                           |                                                                    |                                | Rhy1<br><b>All Man</b>                                                                             |                               |                                                       |
| $Rhy2 -$                                  | Eny2                                                               | RIRAy2                         |                                                                                                    | Rhy <sub>2</sub>              | まれずまトッ2 Rhy                                           |
|                                           |                                                                    |                                |                                                                                                    | Phr <sub>2</sub>              |                                                       |
|                                           |                                                                    | <b>Print</b>                   | - Phr                                                                                              | Phr 1                         |                                                       |
| $Phr2 -$                                  |                                                                    |                                |                                                                                                    |                               |                                                       |
|                                           |                                                                    |                                | Phr1                                                                                               |                               |                                                       |
|                                           |                                                                    |                                |                                                                                                    |                               | $\mathbf{A}$                                          |

.1לחץ על שם המדור בחלק העליון של התצוגה כדי לבחור את המדור שברצונך לערוך.

<u> </u>שינוי ה<u>שילוב של חלקים וערוצי MIDI בתוך מדור ניתן לשנות את ההקצאה שלשמה ערוצי MIDI בודדים מומרים לחלקי סגנון ספציפיים ניתן לשנות באופן עצמאי עבור כל מדור.</u>

# שי<u>נוי הקול עבור כל ערוץ של שיר (עריכה מפורטת)</u>

אתה יכול לשנות מהקולות הגנריים המצוינים בשיר MIDIלקולות באיכות גבוהה יותר הייחודיים לכלי הנגינה.

#### .1בחר [ערוך] <-[פתח את חלון עריכת פרטים] מהתפריט בראש האפליקציה.

חלון העריכה המפורטת נקרא.

### .2שנה את הגדרות הקול עבור כל ערוץ.

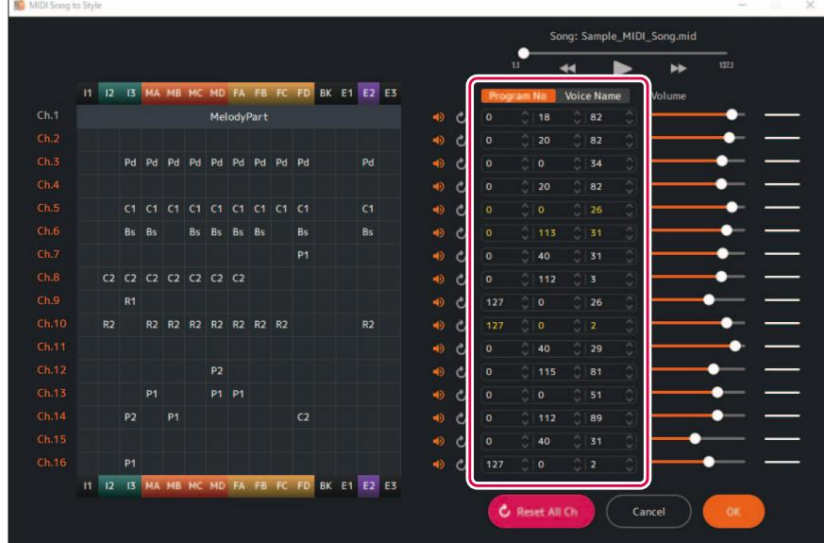

אתה יכול להגדיר זאת באמצעות מספרי שינוי תוכניות או שמות קוליים. רשימת הקול המיובאת (עמוד (5משמשת להגדרת שם הקול.

ה קטעים.

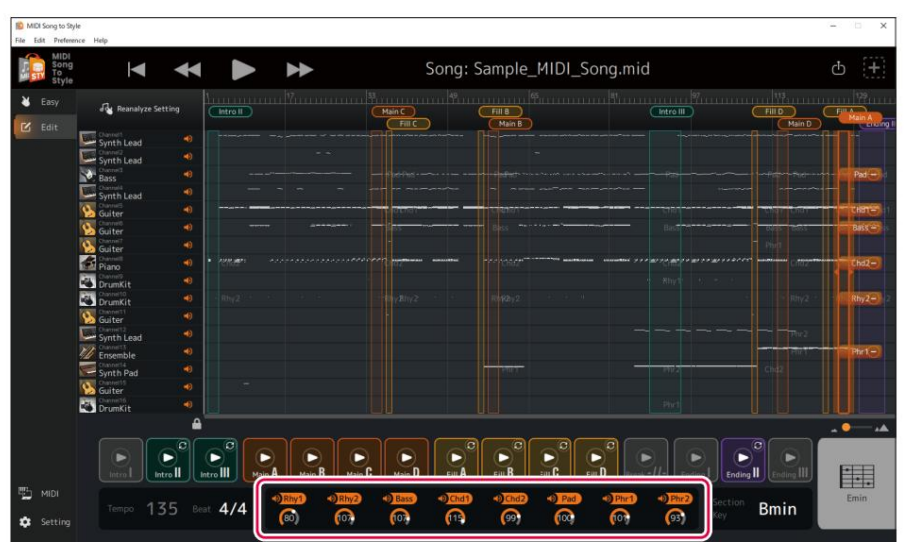

שינוי/איפוס עוצמת הקול עבור כל חלק בסגנון ניתן לשנות את עוצמת הקול של כל חלק בסגנון בכל  $\square$ 

ניתן לכוונן את עוצמת הקול של כל חלק על ידי הפעלת הכפתורים מתחת לשמות החלקים בסגנון. לחילופין, ניתן לערוך ערכים ישירות.

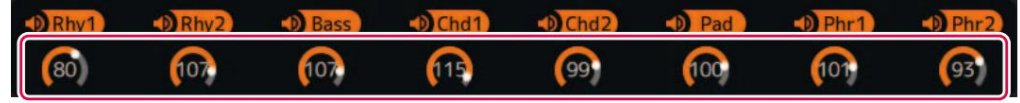

אם ברצונך לאפס את עוצמת הקול שהשתנה למצבו ההתחלתי (המצב שבו שיר MIDI-הנטען), בצע אחת מהפעולות הבאות: •מהתפריט בראש האפליקציה, פתח את [ערוך] <-[איפוס פרמטר סגנון ] <-[ווליום] ובחר את החלק שברצונך לאפס. •החזק את מקש (CTRL (Windows) או

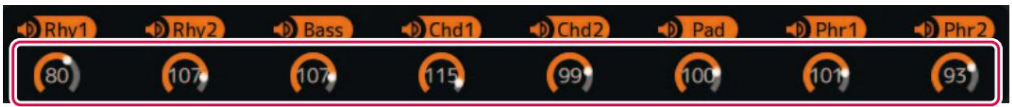

Commandל חוץ ול חץ על ה כפתור המתאים ל חל ק ש ברצונך לאפ ס.

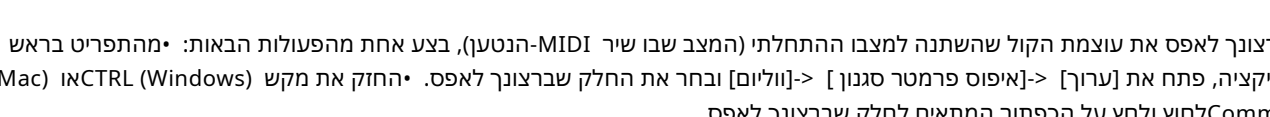

אתה יכול לשנות את ההגדרות עבור הקצב של הסגנון (Time Signature)לאחר ההמרה.  $4/4$ **Bmin** 135

<u>ושינוי קצב הסגנון (חתימת זמן </u>

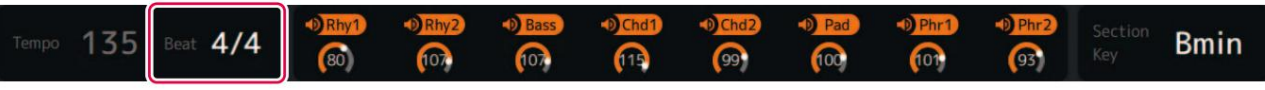

ל חץ על אזור "Beat "בת חתית התצוגה והגדר את הערך.

אם ברצונך ל ש חזר את השינוי ה קודם, ב חר [ערוך] <-[ ב ט ל].

<u>ח</u>שינוי מפתח ה- Style Section Key(חתימת מפתח המדור) הוא פרמטר המציי<u>ן על איזה מפתח הנתונים בכל מדור מבוססים.</u>

כאשר אתה מציין אקורדים עם אותו תו שורש כמו מקש זה במהלך השמעת סגנון, קטעי הפתיחה והסיום יושמעו באותו גובה הצליל של שיר MIDI-ה

לפני ההמרה. בחר את שם המדור שברצונך לשנות בחלק העליון של התצוגה, ולאחר מכן לחץ על אזור "מפתח מקטע" בתחתית התצוגה כדי להגדיר את הערך.

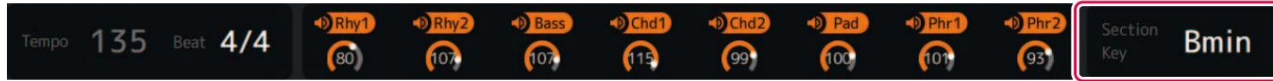

# ִנ ס ָּפ ח

#### טרמינולוגיה

" שירי • (SMF ומוני מוזיקה אלקטרונית. טעינת נתונים כאלה למכשיר תואם מאפשרת השמעת מוזיקה. •כולל 16"ערוצים αוזיק המאפשרים לך לציין קולות שונים (צלילי כלי נגינה), עוצמת קול ותוכן ביצועים. SMF •(קובץ MIDI) רגיל) (mid.)הוא השם של הפורמט הסטנדרטי לקובצי .MIDI

#### מונחים הקשורים לסגנון $\square$

ָס ִעיף:

קבוצה קולקטיבית של נתונים מוזיקליים (או תבנית) המשמשת לבניית שיר. I-III. סיום וI-III, Main AD, Fill In AD, Break קדמה ה את כוללים טעים ק ה בהתאם להתקדמות ההופעה או השיר, הקטעים עוברים באופן אוטומטי או ידני.

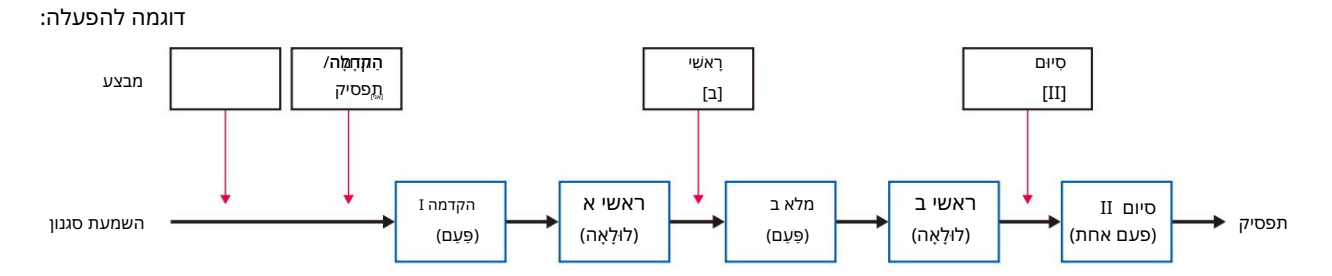

הערה המרה אוטומטית בשיר MIDIלסגנון תמיד משאירה חלק מהקטעים (Intro I, Break, Ending III)ללא הקצאה, מה שהופך את זה הכרחי (ורצוי) לה קצות אותם באופןידני.

> החלקים כוללים קצב ,1-2בס, אקורד ,1-2פאד וביטוי .1-2 רכיב בתוך מדור. ניתן להגדיר קולות וכו' עבור כל חלק בנפרד. חלקים שווים לערוצים בשיר .MIDI

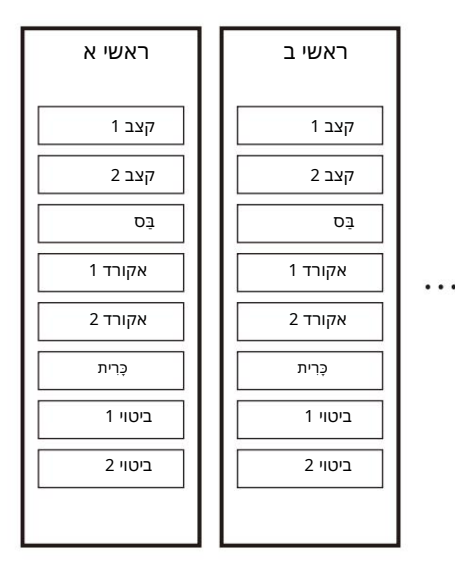

קובץ סגנון: פורמט קובץ סגנון (SFF)הוא פורמט הקשור לפונקציית הליווי האוטומטי של ימאהה (סגנון).

ישנם שני פורמ טים: SFFו-FFS .GE

SFF GE. שיר לסגנון מייצא קבצי סגנון בפורמט GE SFF)מהדורת גי טרה) הוא פורמ ט מור ח ב של SFF שמ שפר עודיותר את כו שר הה בעה של קולות גי טרה.

ֵח ֶל ק:

ר שימת תפרי טים

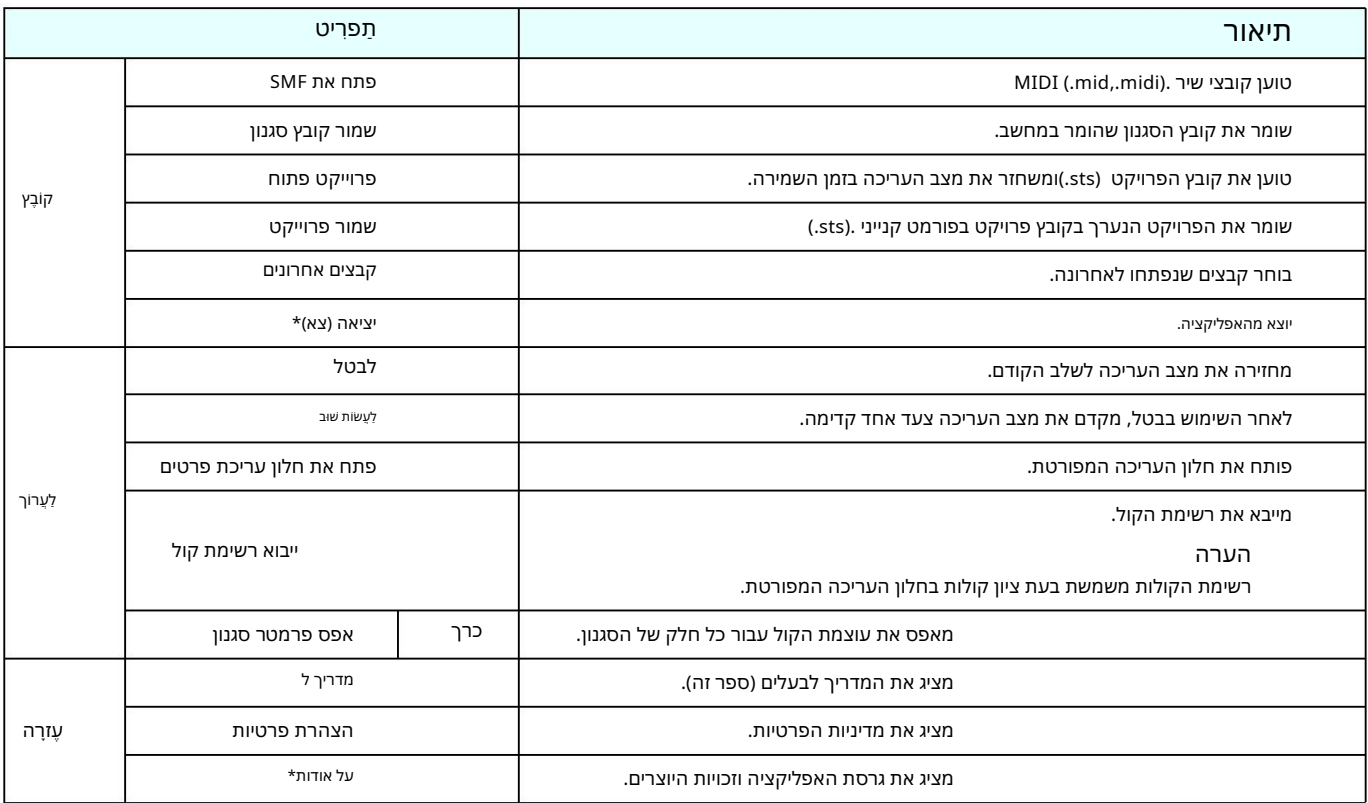

"עבור גרסת ,Macניתן למצוא את התפריט הזה בתפריט של אפליקציית. "MIDI Song to Style"

# קיצורי דרך במקלדת

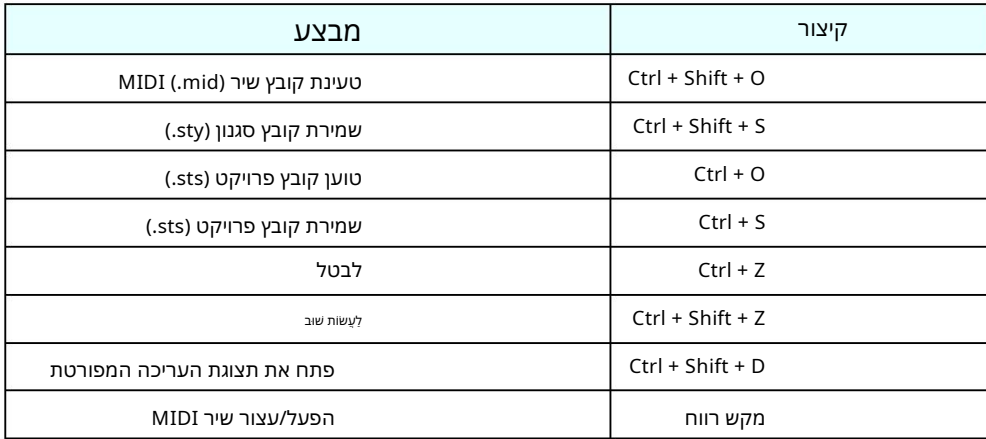

הערה

•ייתכן שקיצורי מקשים לא יהיו זמינים מיד לאחר הזנת מספרים במקלדת. אם זה קורה, לחץ פעם אחת בכל מקום

•ע בור ,Macהחלף את Ctrl ב-dnammoC. התצוגה כדי להפעיל את קיצורי הדרך.

# חלון עריכה מפורט: עריכת פרמטרים של מדור

חלון העריכה של פרמטרי מקטע נקרא כאשר אתה לוחץ על חלק בתוך מקטע בחלון העריכה המפורטת (עמוד .(14

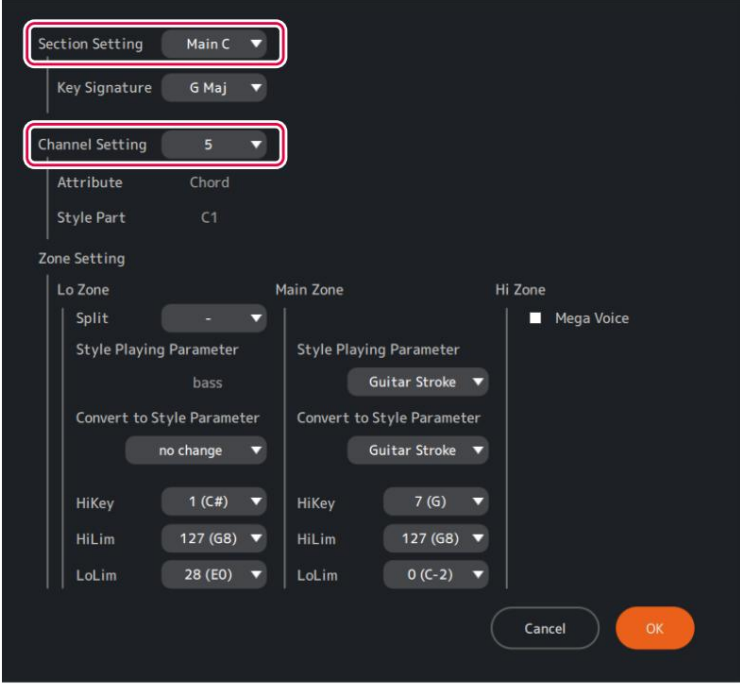

# תיאורים של כל פריט בתצוגה $\mathbb L$

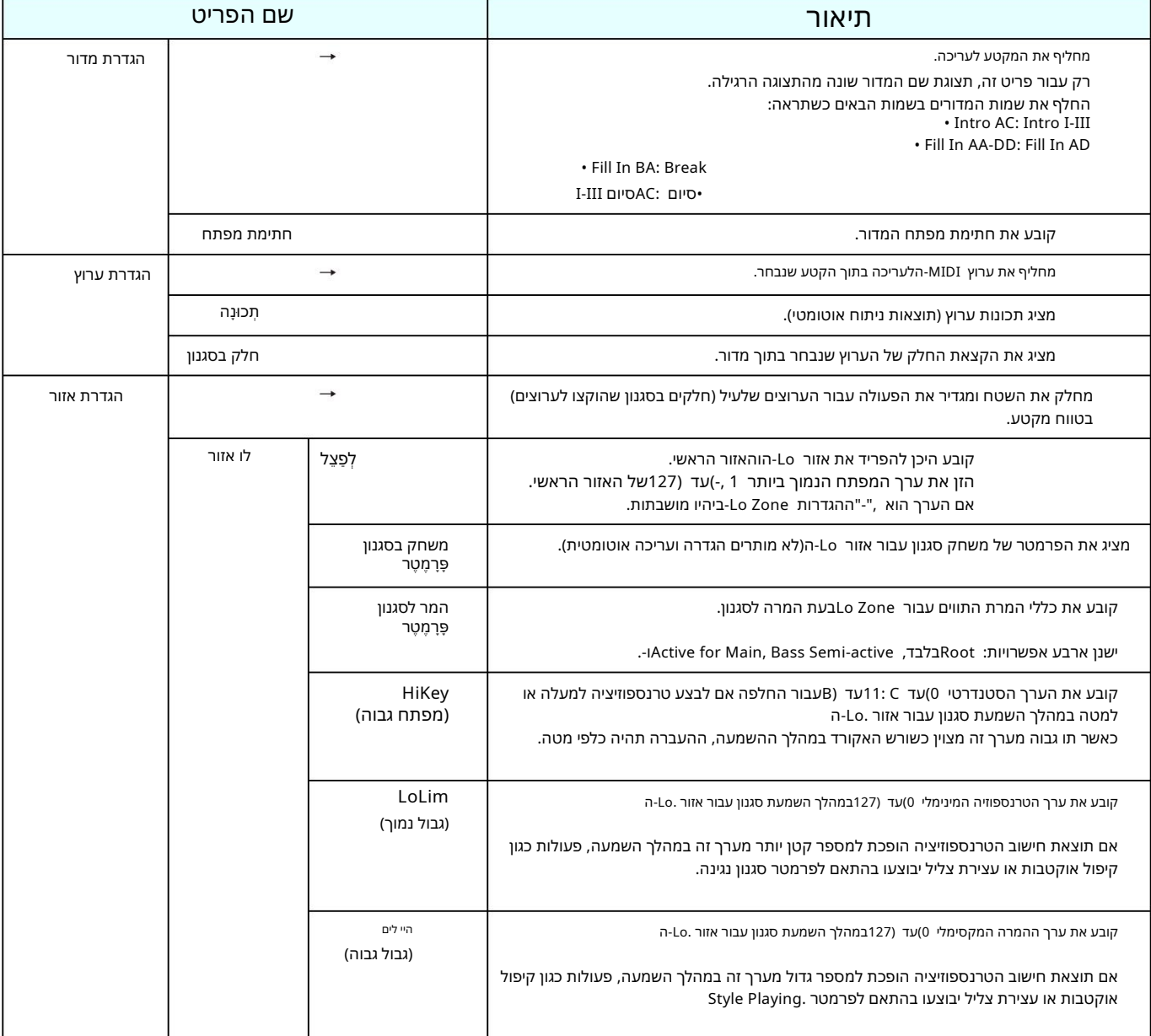

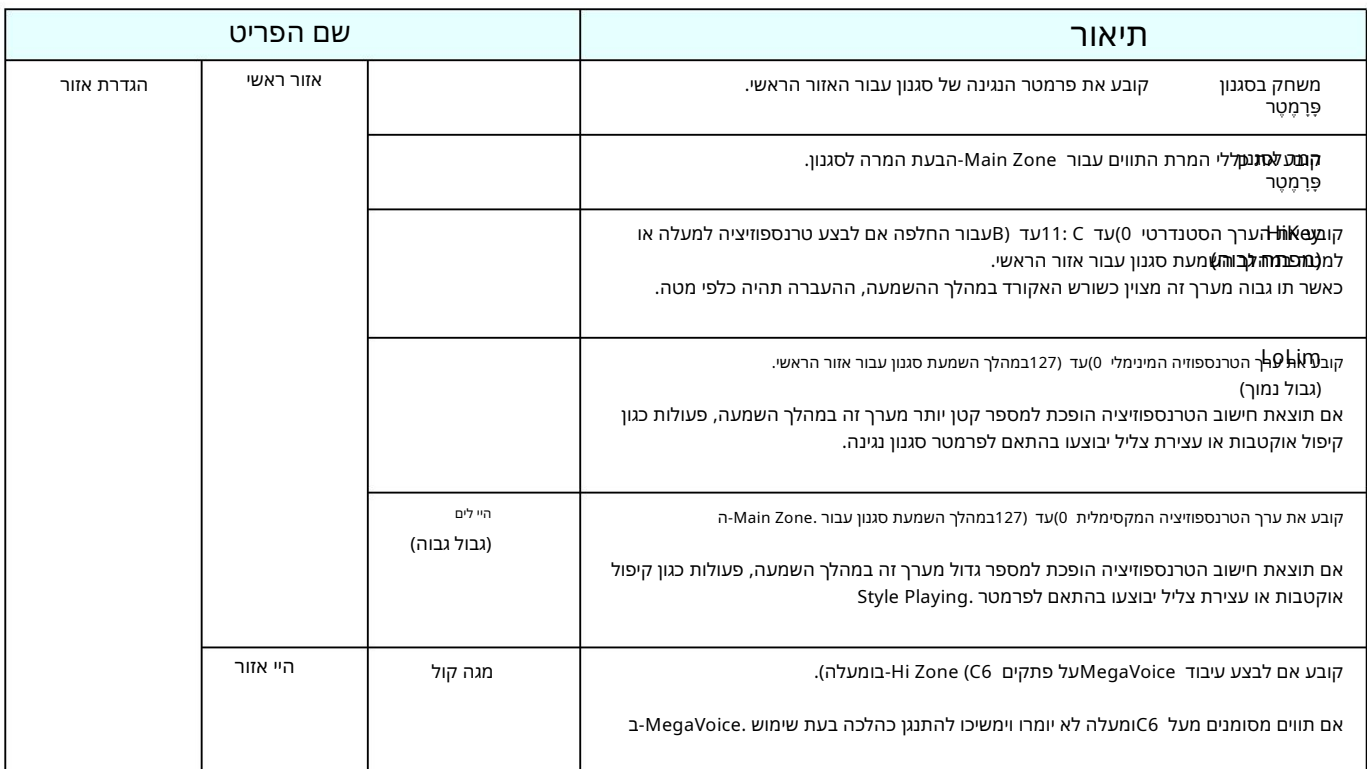

### אודות פרמטרים לנגינה בסגנון $\square$

בחירת הגדרות קבועות מראש התואמות את המאפיינים של כל חלק תבטיח את האיכות והדיוק של הביצועים שלך. אלו הם כללי המרת תווים המאפשרים לכל חלק של מדור להתאים למפרט אקורד במהלך השמעת סגנון.

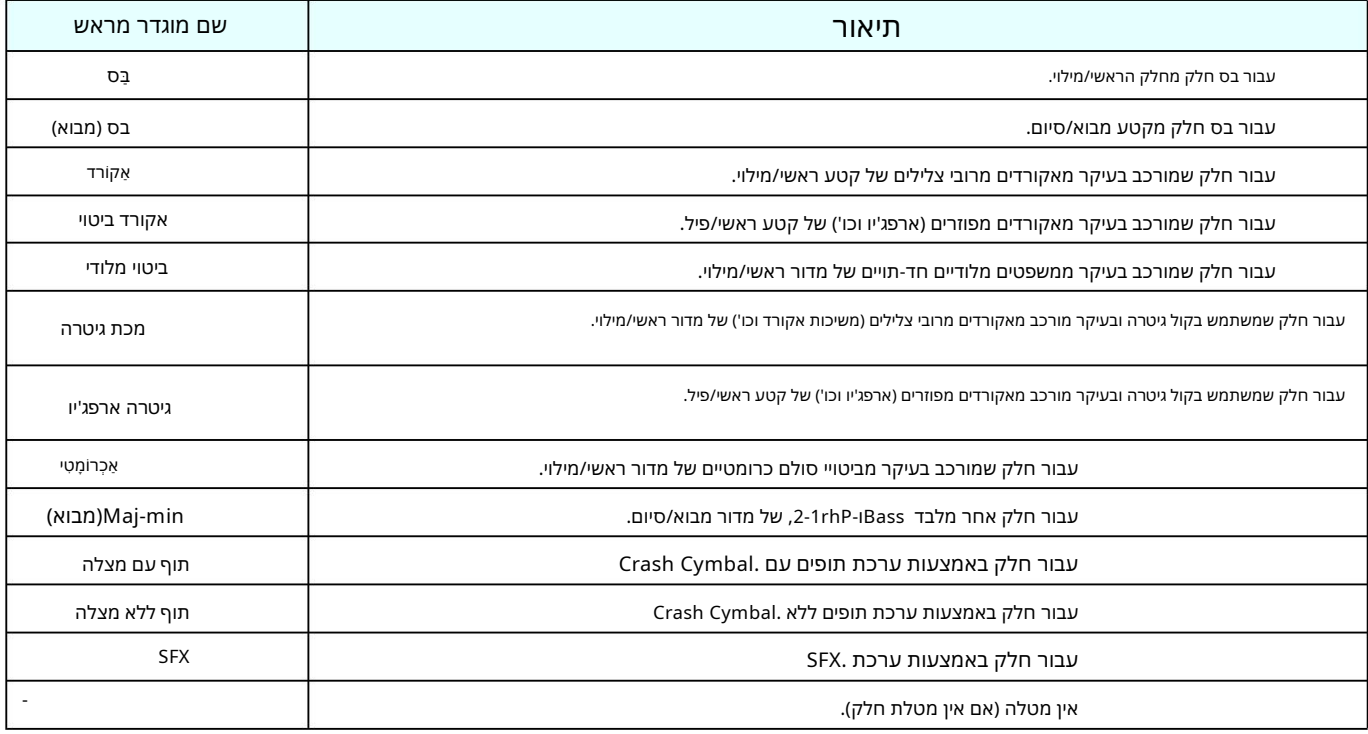

הערה

חל קים המוגדרים (Intro (Bass-לאו (Intro (min-Majמו שפעים מאוד ממפת ח החל ק של ה-traP.

#### אודות המר לפרמטרים בסגנון $\square$

אלו הם הכללים להמרת הערות בערוצים לתווים בסטייל חלקים.

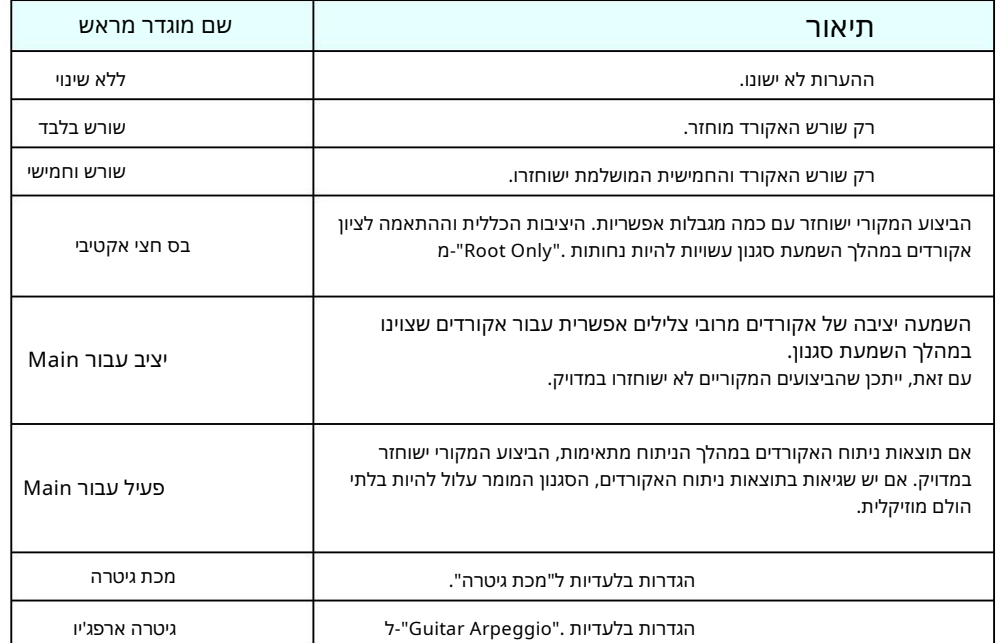

# הגבלות על אפשרויות המר<u> לסגנון פרמטר </u>

האפשרויות Convert to Style Parameter משתנות בהתאם להגדרות פרמטר Style Playing כפי שמוצג בטבלה למטה.

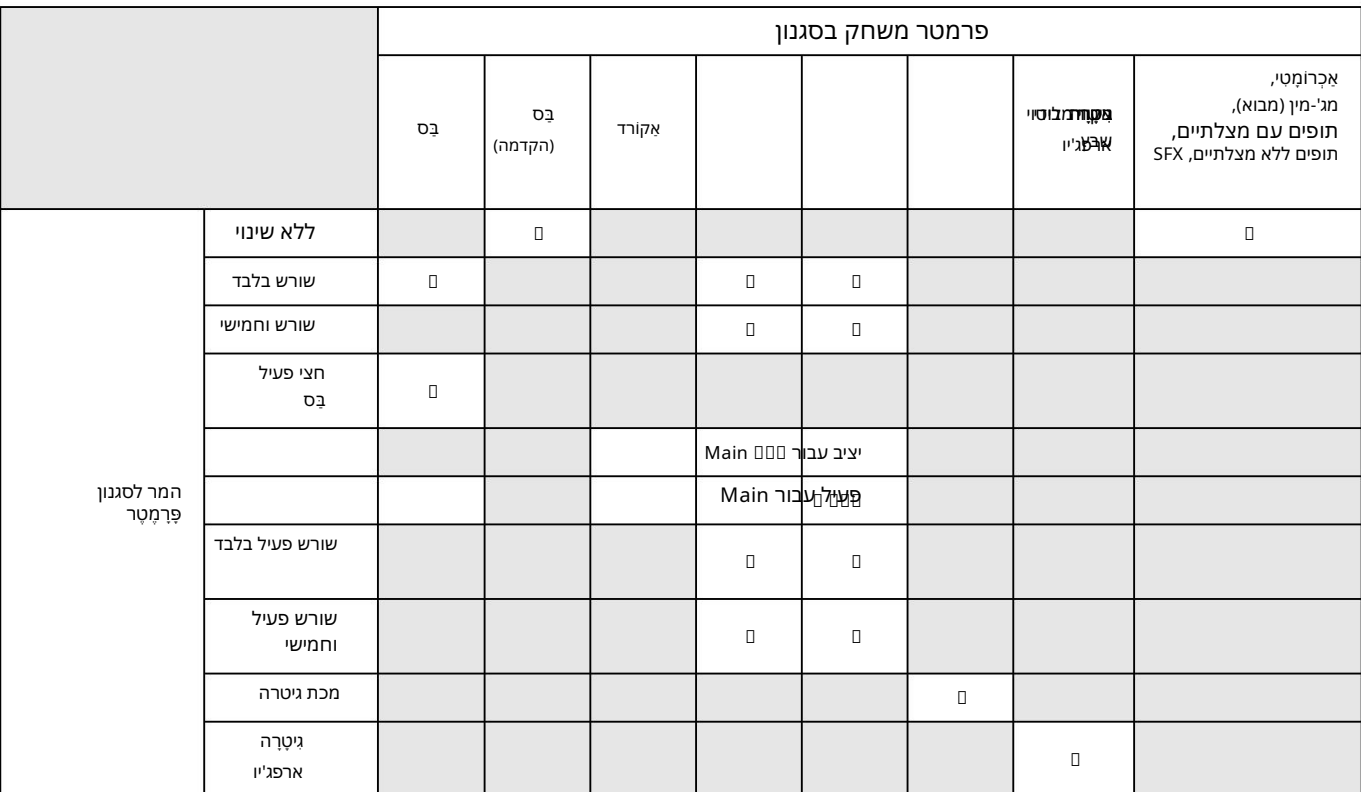

# פתרון ת קלות

#### אם האפליקציה לא מצליחה לפעול כרגיל, בדוק את הנקודות הבאות כדי לקבוע אם ניתן לתקן את הבעיה באמצעים הפשוטים המוצעים.

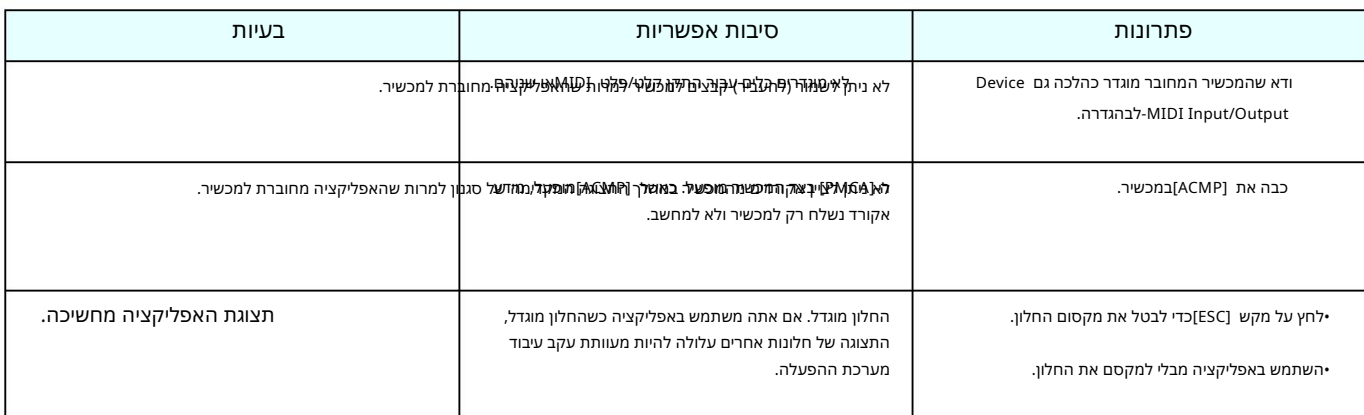